# 成協インターネットバンキングサービス スマートフォン版

利用者マニュアル

# 成協信用組合

[https://www.seikyo-shinkumi.jp/](http://www.seikyo-shinkumi.jp/)

# 目 次

### サービスの概要

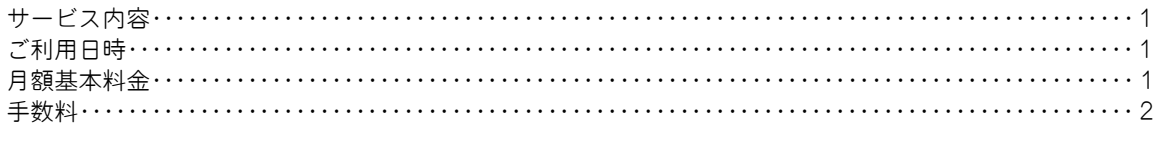

## ご利用にあたって

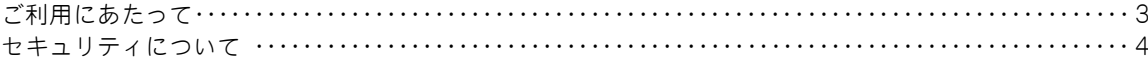

#### 初期設定

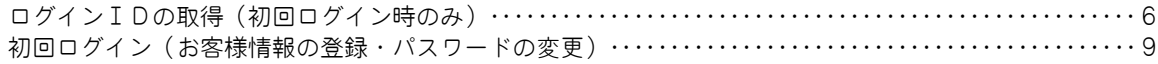

### 通常時ログイン

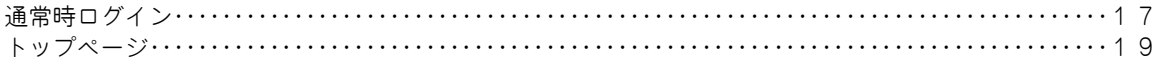

### 口座情報 (明細照会)

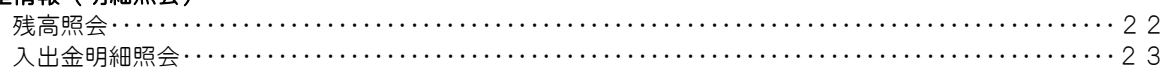

### 振込・振替(資金移動)

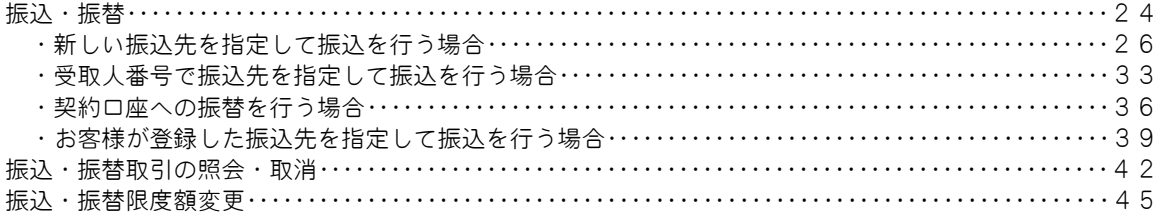

## ワンタイムパスワード

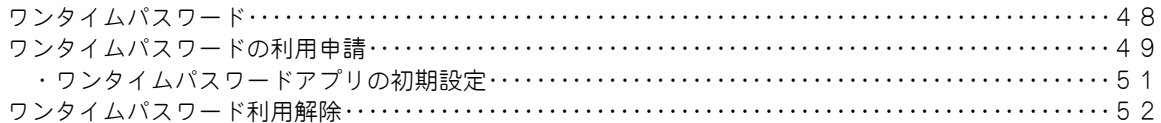

### ご利用サービスの変更

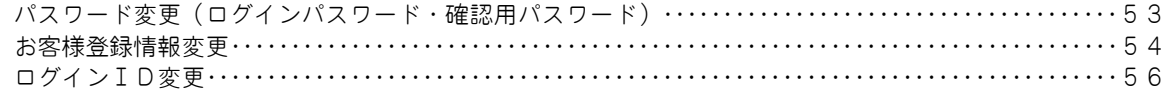

## <不正アクセス行為等を防止するための注意点>

本サービスをご利用いただくうえで、不正アクセスによる被害に逢わないために、パソコンのご利用に あたって次の点にご注意ください。

#### ①ウィルス対策ソフトとOS(オペレーティングシステム)を常に最新にしてください。

 ◎情報セキュリティ問題は、最新のウィルス対策ソフトと最新のOSを使用することなく回避するの は困難です。新しいウィルスが頻繁に登場しますので、ウィルス対策ソフトとOSを常に最新の状 態に保つことをお勧めします。

#### ②メールはひとまず疑ってみてください。

 ◎当組合では、電子メールを用いてID、パスワード等の重要情報をお尋ねするようなことは一切ご ざいません。また、ログイン画面へアクセスいただくようなリンクをお知らせすることもございま せん。このような不自然な電子メールをお受け取りになった場合は、ID、パスワード等の重要情 報を入力したり、電子メールに回答なさらないようにご注意いただくとともに、直ちに削除してく ださい。

#### ③怪しいサイトにはアクセスしないでください。

 ◎「サイトを見るだけ」で不正なプログラムがインストールされることがあります。インターネット バンキングを利用するパソコンにおいては、怪しいサイトにアクセスしないことをお勧めいたしま す。

## <当利用ガイドご利用いただく際の留意事項>

当ガイド掲載の画面は、ご利用内容により一部実際の画面と異なる場合もございます。 また、「金融機関名」、「支店名」等も当組合の実在する支店名等を表示したものではございませんので、 あらかじめご了承ください。

## 操作方法に関するご不明な点等のお問合せ先

成協インターネットバンキングサービスヘルプデスク

 $0120 - 104 - 362$ 

受付時間 平 日:9:00~24:00 土・日・祝:9:00~17:00

※.休止日:12月31日~1月3日、5月3日~5月5日

# サービスの概要

# サービス内容

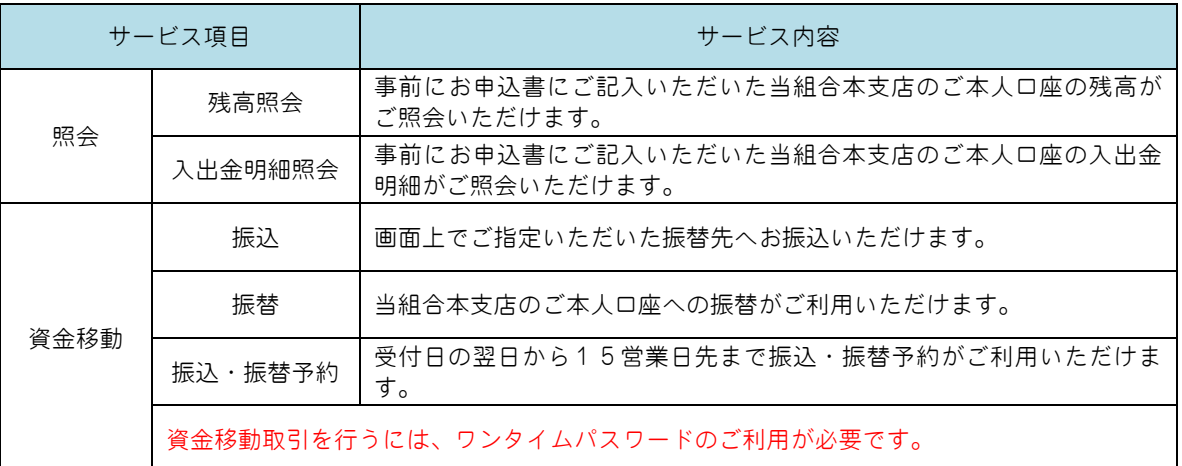

## ご利用日時

## ┃ご利用日

 平日、土曜日、日曜日、祝日にご利用いただけます。 ただし、1月1日~1月3日は休止させていただきます。

#### ご利用時間

平 日 0:00~24:00 土・日・祝 0:00~24:00 ※ただし、以下の日時を除きます。 ①毎月、第1・3月曜日の1:40~6:00 ②5月3日~5月5日の1:40~6:00 ③12月31日の23:40~24:00 ④1月1日~1月3日の0:00~8:00および18:40~24:00 ⑤サービス追加等によるメンテナンス時、およびあらかじめ通知する時間帯 ※24時間即時振込について ・メンテナンス等に伴うサービス休止時間帯を除きます。 ・振込先金融機関の取扱いやお受取人口座の状態によって即時入金にならない場合があります。

・平日の15:00~24:00の間は当組合当座預金あての振込・振替は即時扱いでお取扱いいただけません。

## 月額基本料金

## 月額基本料金

無料です。

# 手数料

## <mark>│ 振込・振替手数料</mark>

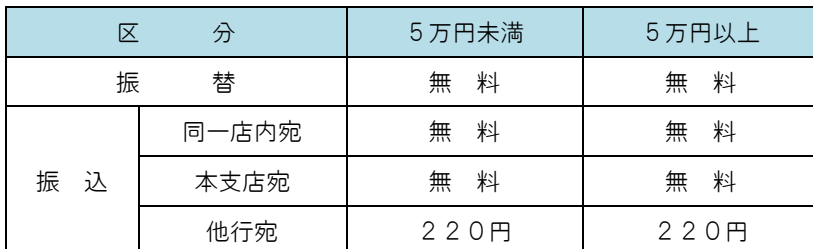

 ※.消費税率の変更等に伴い、手数料が変更される場合があります。 最新の手数料は、当組合ホームページによりご確認ください。

# ご利用にあたって

## ご利用にあたって

#### ご利用環境

 メーカーのサポート期間が経過したOSやブラウザのご利用は、お控えください。 また、サポート中であっても常に最新の状態にアップデートしてご利用ください。 当組合が推奨するご利用環境の詳細につきましては、ホームページをご確認ください。

## ログインID・パスワード等の管理

「ログインID」「ログインパスワード」「確認用パスワード」は、お客様がご本人であることを確認するた めの重要な情報ですので、紛失・盗難に逢われないよう大切に管理いただくとともに、電話番号、生年月日、 連続数字等、他人に類推される番号等のご利用はお避け下さい。

また、お客様の大切な情報を守り安心してご利用いただくために、パスワードは定期的に変更すること をお勧めいたします。

#### 取引の確認

ご依頼いただいたお取引の受付確認や処理結果等の重要なご通知やご案内をスピーディに電子メールで ご案内いたします。お客様が振込振替等のお取引を実施したにもかかわらず受付確認メールを受信しない 場合、またはお心当たりのない電子メールが届いた場合は「お問合せ先」またはお取引店までご連絡くださ い。

#### 画面移動および終了時

ブラウザ上の「戻る」「進む」ボタンは使用しないでください。 終了時には画面上の「ログアウト」ボタンを押してください。 (ブラウザ上の「×」ボタンは押さないでください。)

#### サービスの休止について

システムの更新・メンテナンス等により一時的にサービスを休止することがありますのであらかじめご 了承ください。

#### ホームページ障害時の対応について

当組合のホームページにアクセスできない場合は、次によりご対応ください。 次のホームページアドレスへアクセスください。 [https://www.parasol.anser.ne.jp/ib/index.do?PT=BS&CCT0080=2541](http://xxx～)

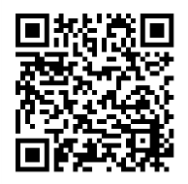

## セキュリティについて

## **■ 128 ビット SSL (Secure Socket Layer) 暗号化方式**

成協インターネットバンキングサービスでは、お客様のパソコンと当組合のコンピュータ間のデータ通 信について、本サービスを安心してご利用していただけるよう、最新式の暗号化技術の128ビットSSL暗号 化方式を採用し、情報の盗聴・書換え等を防止します。

## 複数の確認情報による本人確認

インターネットバンキングへのログイン時やお取引時に、ログインID、ユーザID、ログインパスワー ド、確認用パスワード、ワンタイムパスワードなどの複数項目にて本人確認を行います。

### 自動ログアウト

インターネットバンキングにログインされた後、一定時間操作がない場合、自動的にログアウトを行う ことで、第三者の不正利用を防ぎます。

#### Eメールによるご連絡

インターネットバンキングにて、お振込等の資金移動等を行った場合、当信組にご登録されております お客様のメールアドレスへお取引結果を送信します。

#### EVSSL証明書の利用

当組合ではフィッシング詐欺への対策としまして、EVSSL証明書を採用しており、セキュリティを 強化しております。

#### 誤入力回数の規制による不正アクセスの防止

不正利用防止のため、ログイン時の本人認証、取引時の本人認証、リスクベース認証時の追加認証情報に つきましては、一定回数以上本人認証情報(パスワード)を誤ると、お取引が利用できなくなります。 お取引が利用できなくなった場合、当組合にご登録されておりますお客様のメールアドレスへ通知いた します。

#### 前回のログイン時間表示による利用確認

成協インターネットバンキングサービスのトップページ画面に、お客様がご利用になられた最新3回の ログイン日時をしています。ご利用履歴にお心当たりのない場合は、パスワードを変更していただき、当組 合までご連絡ください。

#### ワンタイムパスワード機能

インターネットバンキングにて資金移動やお客様登録情報を変更する際に、お客さまのスマートフォン、 携帯電話にダウンロードされた専用アプリ(ソフトウェアトークン)で自動作成されるワンタイムパスワ ードを入力することにより本人確認を行う機能です。

ワンタイムパスワードは、1分毎に使い捨てパスワードが自動表示され、一度使用したワンタイムパス ワードは無効となりますので、インターネットバンキングをより安全にご利用いただけます。

#### リスクベース認証(アクセス環境の差異検出)

インターネットバンキングを普段利用している環境以外からアクセスされた場合、ご本人さまかどうか 確認するため、「秘密の質問」・「秘密の回答」による追加の本人確認を行います。

- 例(1):普段は自宅のパソコンから利用しており、自宅以外のパソコンでインターネットバンキングに アクセスした場合
- 例(2):普段は自宅のパソコンから利用しており、出先にてスマートフォンにてインターネットバンキ ングにアクセスした場合

## 初期設定

 インターネットバンキングサービスを始めてご利用いただく際は、「初期設定」が必要となりますので、次の順 で初期設定を実施してください。

 <初期設定手順> 1. ログインIDの取得 2. 初回ログイン (パスワード変更・お客様情報の登録等)

なお、迷惑メール対策をされている方は、下記ドメインからの電子メールを受信できるように設定してください。 「@seikyo-shinkumi.jp」

ログインIDの取得(初回ログイン時のみ)

ログインIDの取得にあたり、次のものをお手元に用意ください。

①「成協インターネットバンキングサービス利用申込書」(お客様控え) ※.以後「申込書」という。

②「手続き完了のお知らせ」(当組合から郵送でお届けしたもの)

## ■ 手順1 ┃ ホームページからログイン

当組合ホームページ ([https://www.seikyo-shinkumi.jp/](http://www.seikyo-shinkumi.jp/))の「成協インターネットバンキングサービス」ボタン をタップし、個人向けインターネットバンキングのページに移動し「ログイン」ボタンをタップし、手順2へ進み ます。

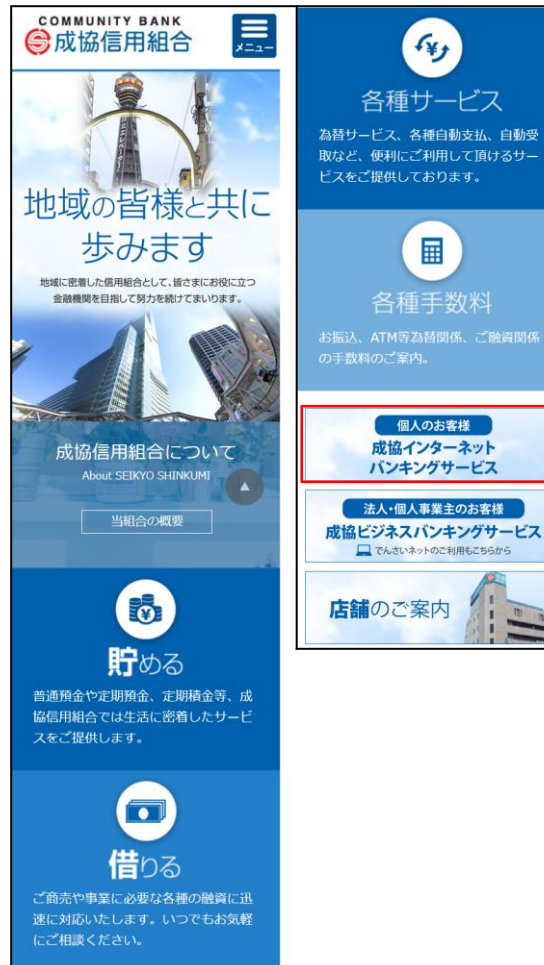

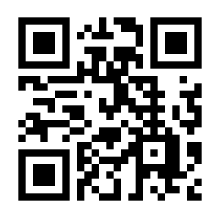

### │ 手順2 │ ログインⅠD取得の開始(初回ログイン時のみ)

ログイン画面が表示されます。「初回利用登録」ボタンをタップし、手順3へ進みます。

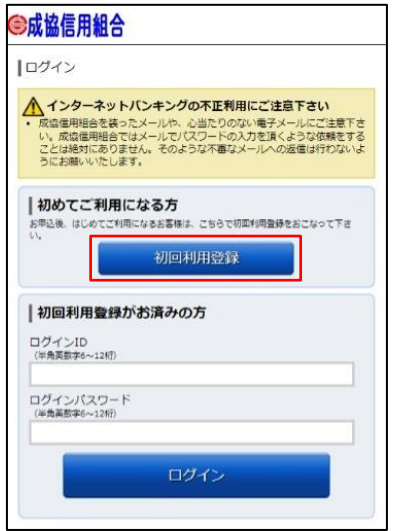

#### │ 手順3 │ お客様情報、パスワードを入力

ログインID取得(お客様情報入力)画面が表示されます。当組合からお送りした「手続き完了のお知らせ」 及びお手元の「申込書」に記載されている情報をもとに、お客様情報欄に支店番号、科目、口座番号を入力しま す。

次に、ログインパスワード入力欄に「手続き完了のお知らせ」に記載されている「初回ログインパスワード」、 確認用パスワード入力欄に「申込書」にお客様がご記入いただいた「仮確認用パスワード」を入力します。 入力が完了しましたら「次へ」ボタンをタップし、手順4へ進みます。

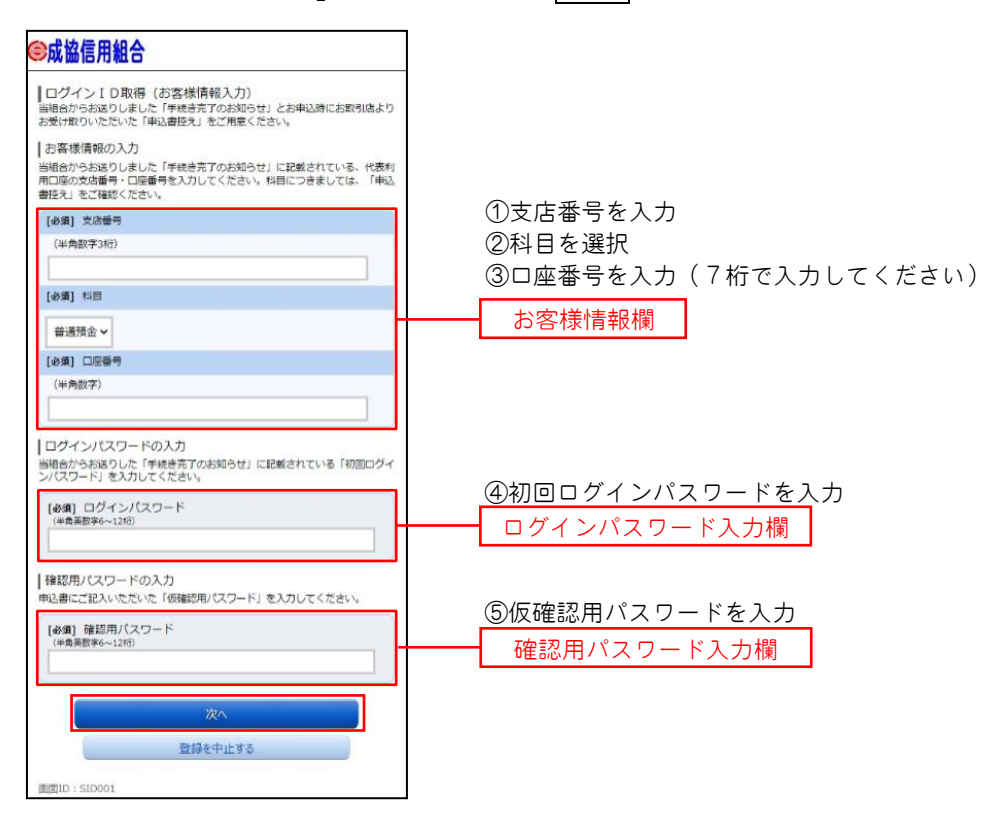

### ┃手順4 ┃ログインⅠDの取得

ログインID取得(登録情報入力)画面が表示されます。

インターネットバンキングにログインする際に必要となる、「ログインID」を登録します。登録内容欄にお客 様任意のログインIDを入力後、「ID登録実行」ボタンをタップし、手順5へ進みます。

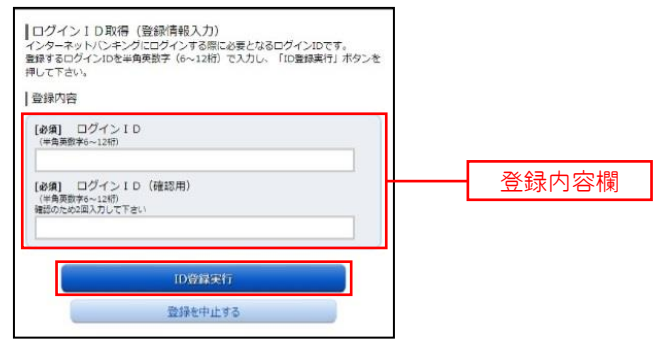

☆ログインIDは、お客様が6桁~12桁の任意の半角英数字でご登録ください。英字、数字の混在が 必須で、英文字は小文字でご登録ください。

☆入力いただいたログインIDが他のお客様により既にご登録されている場合は、ご登録いただけませ ん。その際は、別のログインIDで再度ご登録をお願いします。

☆ご登録いただいたログインIDは、以後、インターネットバンキングを利用する際に毎回必要となり ますので、お忘れにならないようご注意ください。

### |手順5 | ログインIDの取得完了

ログインID取得(登録完了)画面が表示されます。 取得したログインIDをご確認ください。

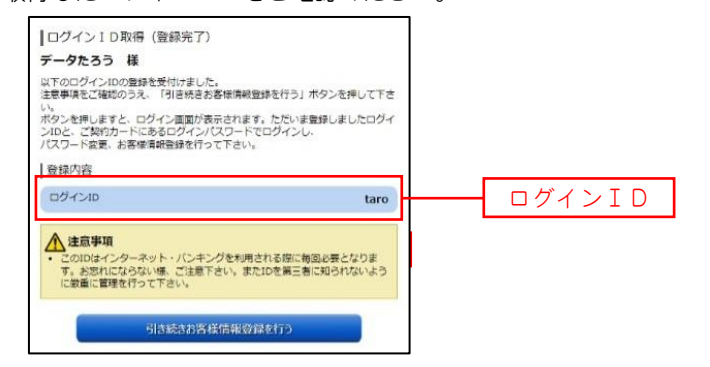

引き続きお客様情報登録を行ってください。 「引き続きお客様情報登録を行う」ボタンをタップし、ログイン画面へ進みます。

操作手順については、次頁「初回ログイン」の**手順2**より実施してください。

## 初回ログイン

ログインIDの取得後、インターネットバンキングサービスに初めてログインされる場合、以下の手順にて操 作してください。お客様情報の登録やパスワードの変更、メールアドレスなどの登録を行います。

※.2回目以降のログインやお客様情報の登録が完了している場合は、「通常時ログイン」(P.17)をご参照く ださい。

### 手順1 ホームページからログイン

当組合ホームページ([https://www.seikyo-shinkumi.jp/](http://www.seikyo-shinkumi.jp/))の「インターネットバンキング」ボタンをタップし、 個人向けインターネットバンキングのページに移動し「ログイン」ボタンをタップし、手順2へ進みます。

### ■手順2 | ログイン情報の入力

Ξ

ログイン画面が表示されます。

ログイン情報欄の「ログインID」にログインID取得で登録したIDを入力します。また、「ログインパスワ ード」には「手続き完了のお知らせ」に記載されている「初回ログインパスワード」を入力してください。 入力が完了いたしましたら、「ログイン」ボタンをタップし、手順3へ進みます。

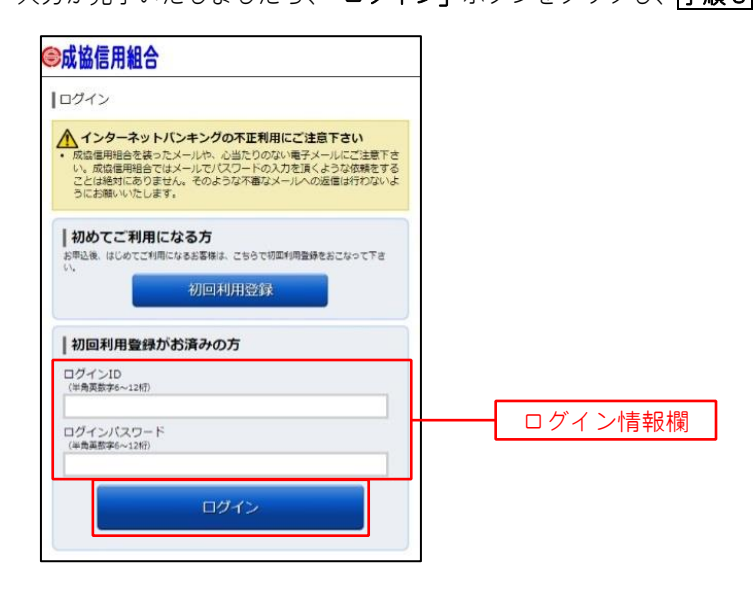

## │ 手順3 │ リスクベース認証(追加認証登録)

Ξ

ログイン(追加認証登録)画面が表示されます。

追加認証登録欄に追加認証を行う際に必要な質問とその質問に対する回答を設定します。入力が完了しました ら、「登録を確定する」ボタンをタップし、手順4へ進みます。

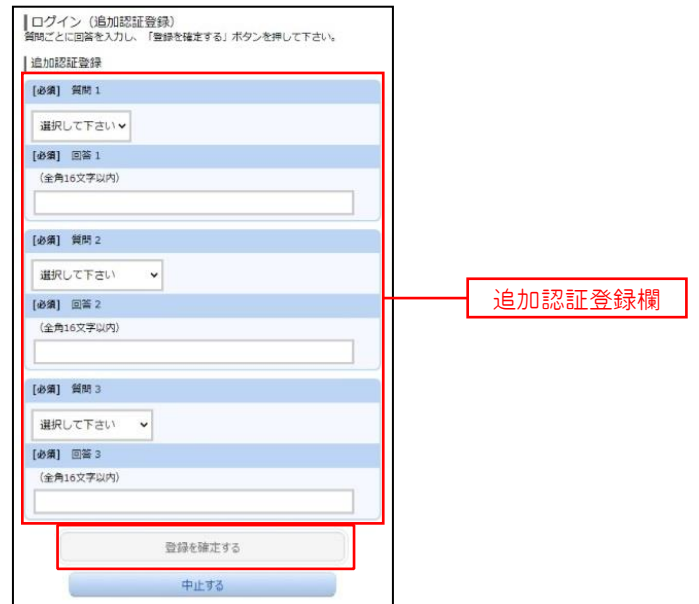

注. 追加認証項目が未登録の場合に表示されます。

ュリティです。

<リスクベース認証とは> インターネットバンキングを普段利用しているパソコン等以外からアクセスされた場合、 ご本人さまかどうか確認するため、「秘密の質問」・「秘密の回答」による追加の本人確認を 行う機能です。 万が一、第三者にログインID、ログインパスワードを盗まれたとしても、当機能による秘 密の質問に回答できなければログインが出来ず、不正使用を防止することが可能となるセキ

例1:普段は自宅のパソコンから利用しており、自宅以外のパソコンでインターネットバ ンキングにアクセスした場合

例2:普段は自宅のパソコンから利用しており、出先にてスマートフォンにてインターネ ットバンキングにアクセスした場合

## │ 手順4 │ サービス開始登録(パスワード変更)

サービス開始登録(パスワード変更)画面が表示されます。 現在、仮のパスワードとなっておりますので、今後の取引でお客様が使用する新しいパスワードに変更します。

<次の内容をご入力ください>

①現 在 ロ グ イ ン パ ス ワ ー ド 欄:手続き完了のお知らせに記載されている「初回ログインパスワード」を入力 ②新しいログインパスワード欄:お客様でお決めいただいた新しい「ログインパスワード」を入力 ③現 在 の 確 認 用 パ ス ワ ー ド 欄:申込書にお客様がご記入いただいた「仮確認用パスワード」を入力 ④新 し い 確 認 用 パ ス ワ ー ド 欄:お客様でお決めいただいた新しい「確認用パスワード」を入力

新しいパスワードをご入力いただきましたら、「変更を確定する」ボタンをタップし、手順5へ進みます。

☆ログインパスワード、確認用パスワードは、6桁~12桁の任意の半角英数字でご登録ください。 ☆ログインパスワードおよび確認用パスワードは英字、数字の混在が必須で、英文字は小文字でご登 録下さい。

☆ログインID、ログインパスワード、確認用パスワードに同じものは登録できません。

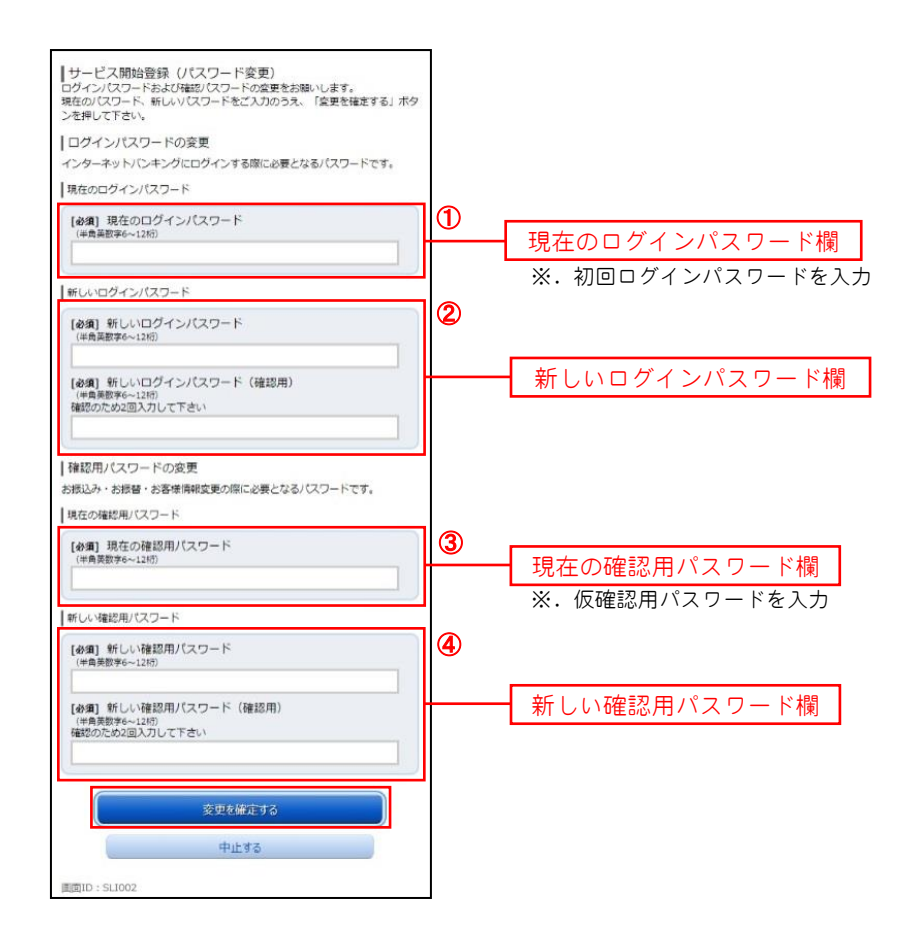

## |手順5 | サービス開始登録(お客様情報入力)

サービス開始登録(お客様情報入力)画面が表示されます。

メールアドレス設定欄、DM送信希望設定欄、連絡先電話番号設定欄の各項目を入力します。入力完了後、「確定 画面へ」ボタンをタップし、手順6へ進みます。

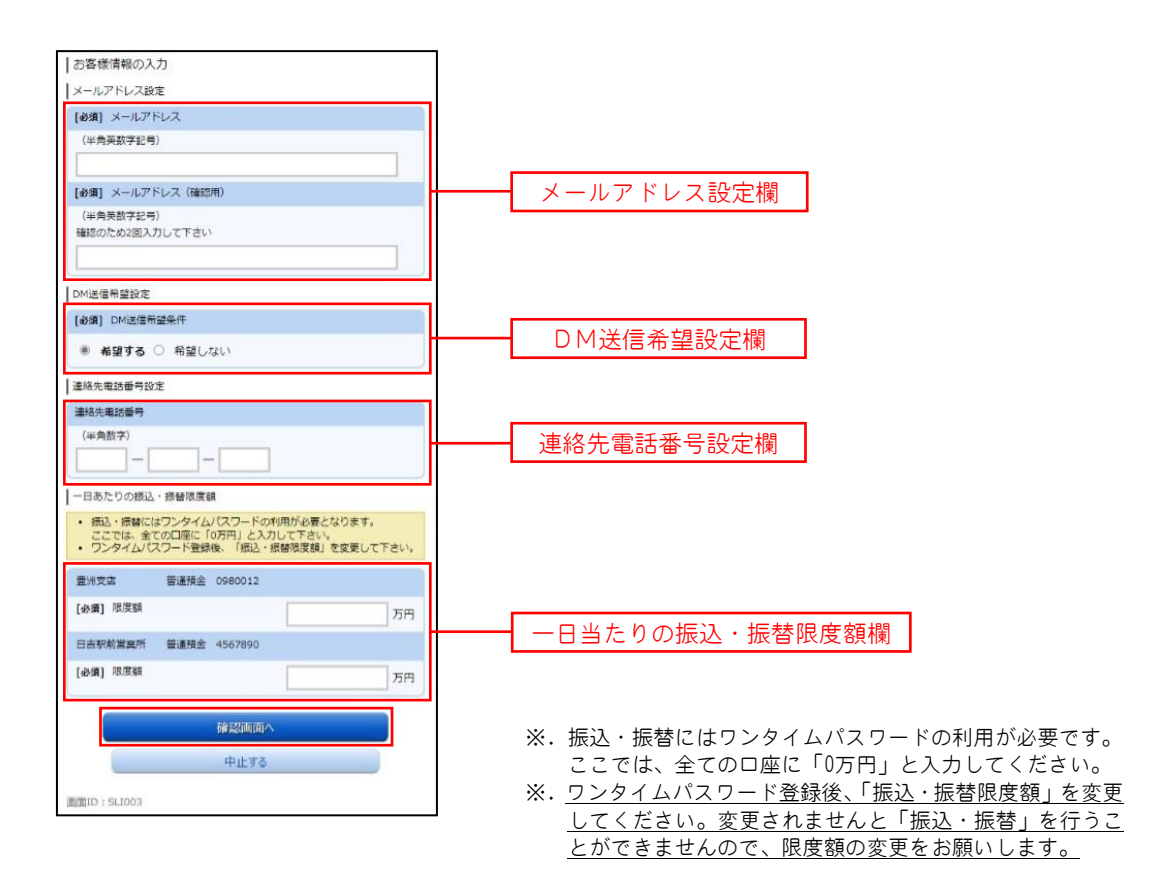

## |手順6 サービス開始登録 (入力内容確認)

サービス開始登録(入力内容確認)画面が表示されます。

前画面で入力した内容をご確認のうえ、よろしければ、確認用パスワード入力欄に手順4で登録した新しい「確 認用パスワード」を入力して、「登録を確定する」ボタンをタップし、手順7へ進みます。

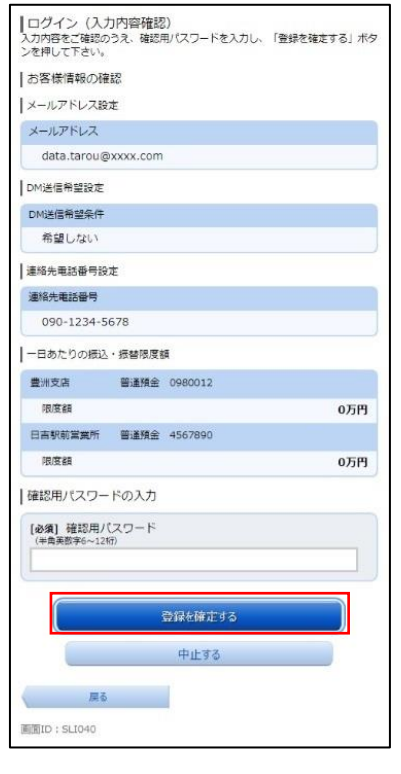

手順7 お客様情報登録完了

サービス開始登録(お客様情報登録完了)画面が表示されます。お客様情報欄の内容をご確認ください。 よろしければ、「次へ」ボタンをタップしてください。トップページへ進みます。

以上で、初回ログイン時におけるパスワードの変更やお客様情報の登録は終了です。 引き続き、ワンタイムパスワードの利用登録を行います。

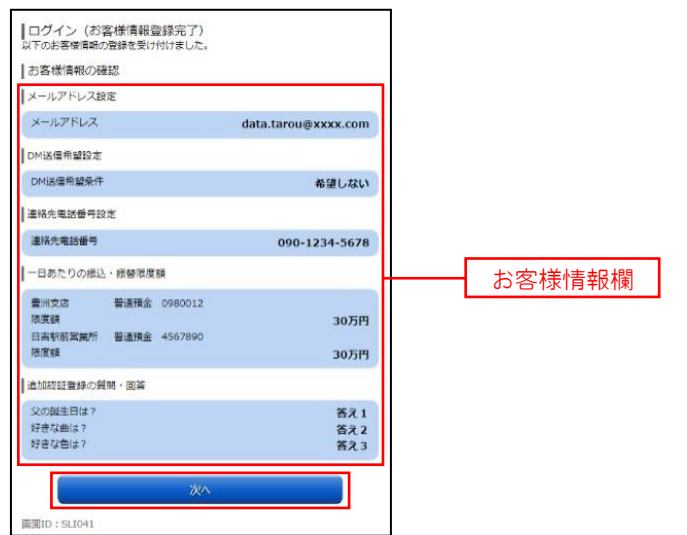

## │ 手順8 │ ワンタイムパスワード申請情報の入力

ワンタイムパスワード利用申請(ソフトウェアトークン)画面が表示されます。

メールアドレス欄にワンタイムパスワードを表示させるスマートフォンの「メールアドレス」を入力します。 また、利用開始パスワードの指定欄に「利用開始パスワード (※)」を入力して、「確定する」ボタンをタップし、 手順9へ進みます。

 ※.「利用開始パスワード」は、常時使用するパスワードではなく、この後の「アプリの初期設定」手続き時 のみ利用するものです。ここでは、お客様任意のパスワードを入力してください。

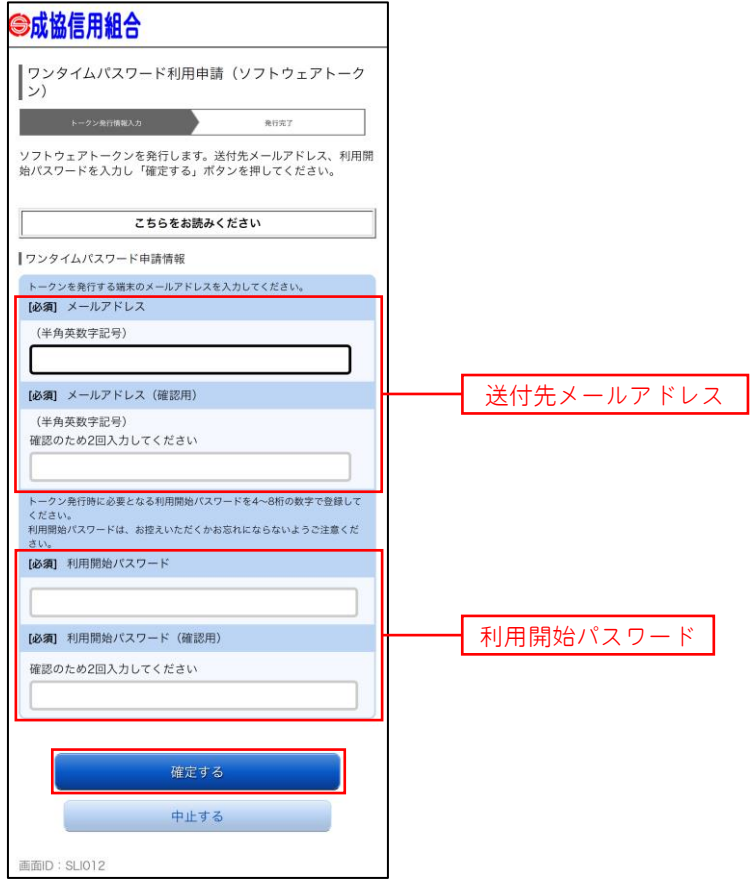

### │ 手順9 │ ワンタイムパスワード利用申請情報の結果確認

ワンタイムパスワード利用申請(ソフトウェアトークン)(結果確認)画面が表示されます。

- トークン情報欄の「サービスID」および「ユーザID」は、次ページの「ワンタイムパスワードアプリの初期 設定」にて必要となりますので、忘れないようにしてください。
- 登録した携帯電話メールアドレス宛に「トークン発行のご案内」のメールが送信されますので、ご確認の上、 「トークンダウンロード」をタップし、ソフトウェアトークンアプリをダウンロードしてください。
	- アプリのダウンロードが完了いたしましたら、「ワンタイムパスワードアプリの初期設定」を行います。
		- ※.スマートフォンに迷惑メール対策をされている方は、下記ドメインから電子メールを受信できるよう に設定してください。

「@seikyo-shinkumi.jp」、「@otp-auth.net」

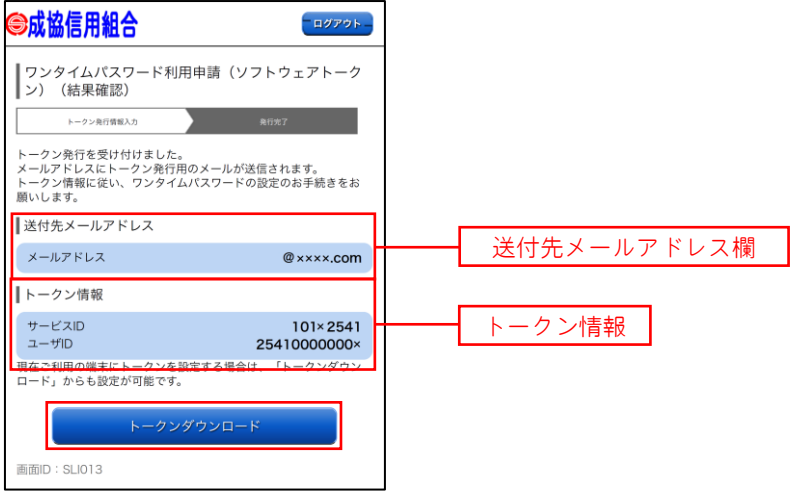

## ワンタイムパスワードアプリの初期設定

### 手順10 アプリの初期設定

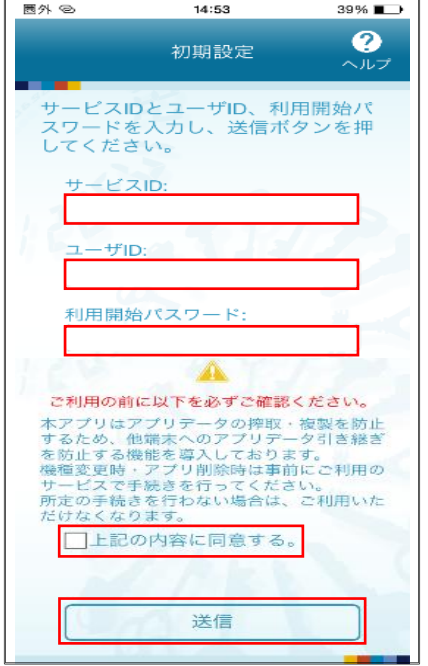

ワンタイムパスワードアプリを起動します。 初期設定画面が表示されます。

「サービスID」、「ユーザID」には、P15の<mark>手順9</mark>で表示されたIDを、 「利用開始パスワード」には、P14の<mark>手順8で入力</mark>したパスワードを入力 し、「上記の内容に同意する。」にレ」を入れ、「送信」ボタンをタップしま す。

|手順2 |初期設定完了

初期設定完了画面が表示されます。

「次へ」ボタンをタップするとトークン表示名設定画面が表示されます。

トークン表示名の後ろに任意の文言を追加することができます。文言を追加する場合は、「変更後の追加文言」へ入 力してください。文言を追加されない場合は、入力不要です。

「登録」ボタンをクリックしてください。また、当信用組合の名称が表示されていることをご確認ください。

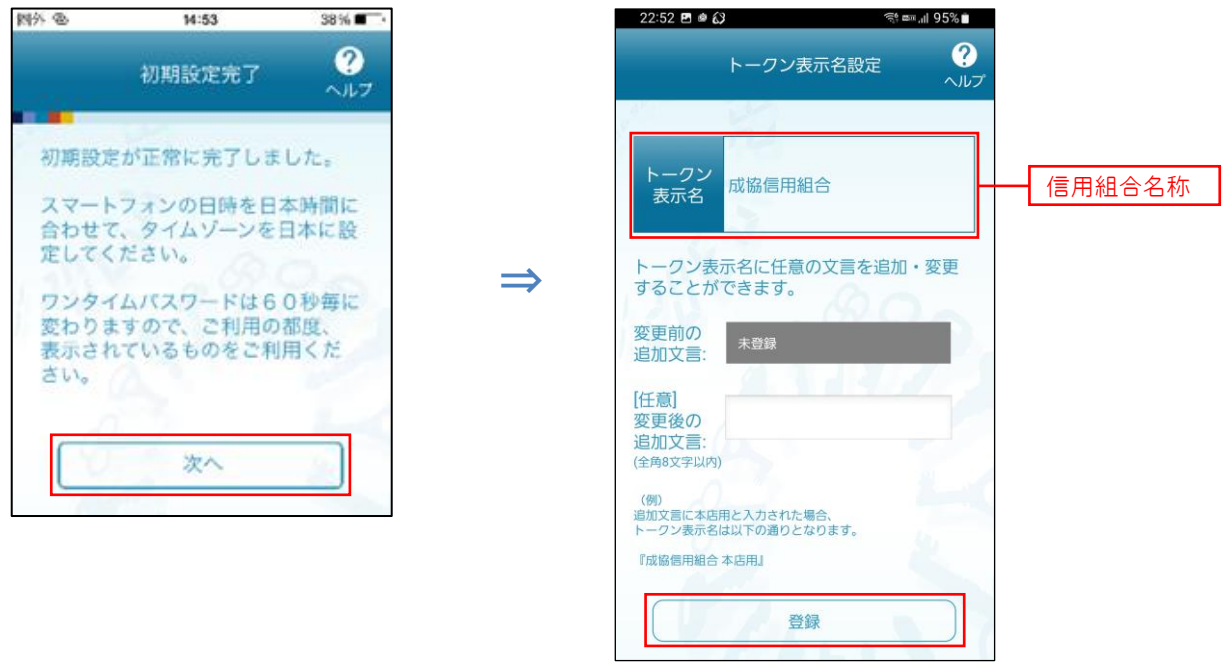

# 通常時ログイン

初回ログイン以降の通常時のログインは、以下の手順で操作してください。

通常時ログイン

## ■手順1 コンタイムパスワードアプリからログイン

ワンタイムパスワードアプリを起動しタップし、「お取引はこちらから ログイン」ボタンをタップし、手順2へ 進みます。

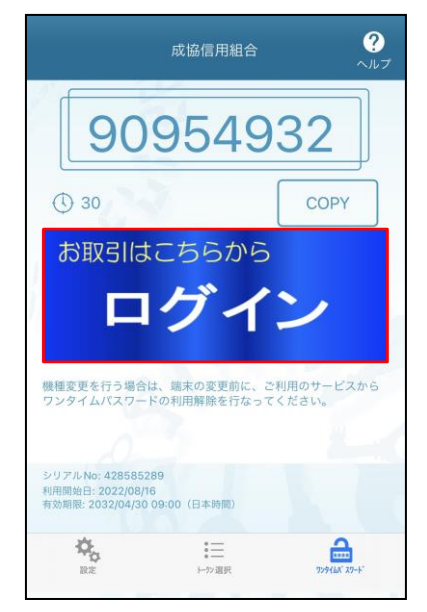

## 「手順2」ログイン情報の入力

ログイン画面が表示されます。

ログイン情報欄に「ログインID」、「ログインパスワード」を入力して、「ログイン」ボタンをタップし、 手 順3へ進みます。

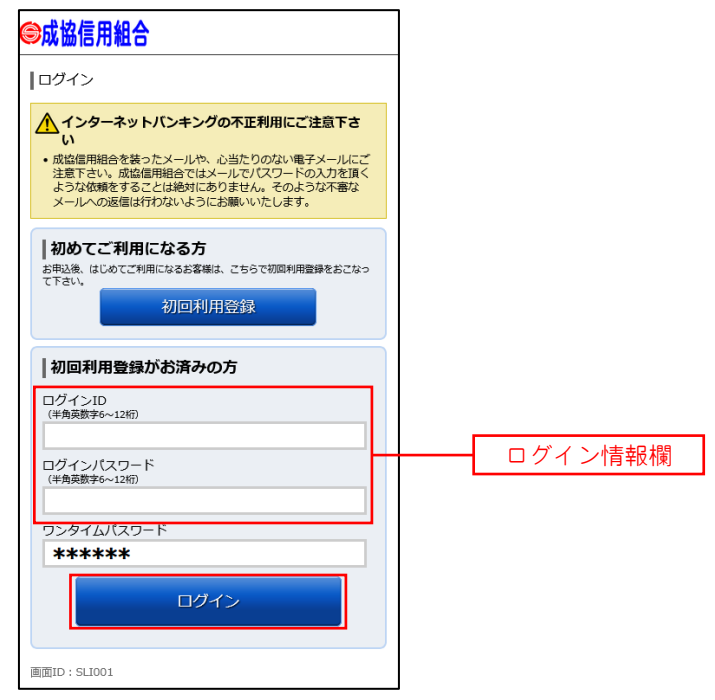

手順3 トップページ画面

トップページ画面が表示されます。

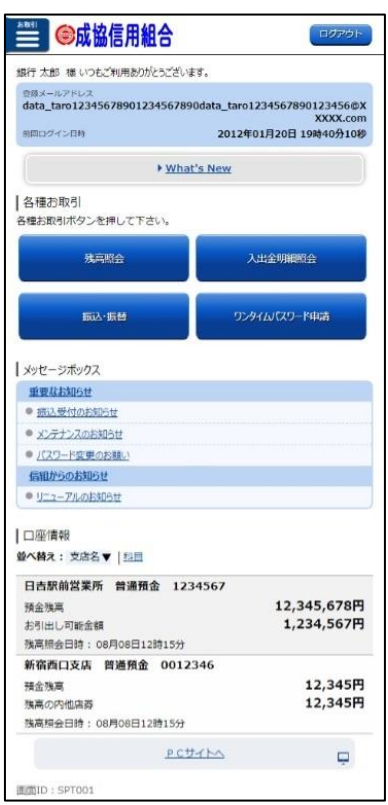

## トップページ

ログイン後または業務終了後にトップページ画面を表示します。トップページには、各種取引メニュー、登録 口座情報、お知らせ、ログイン履歴等があり、利用者はボタンをタップすることにより各業務を行うことができ ます。

## トップページの画面内容について

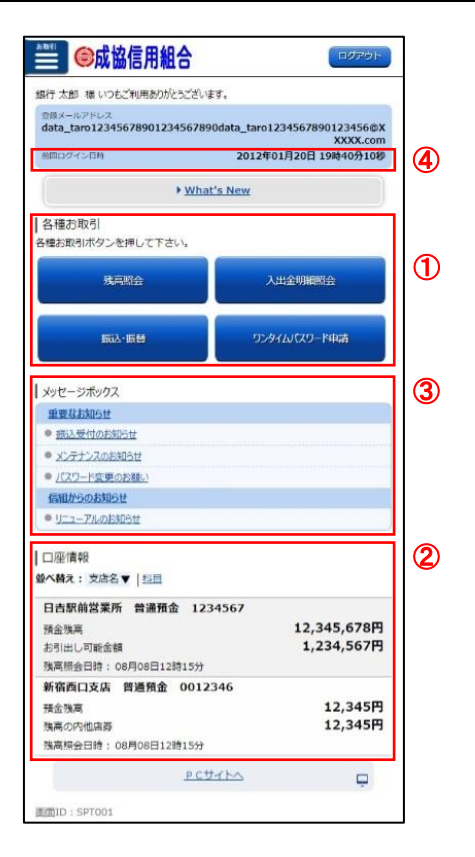

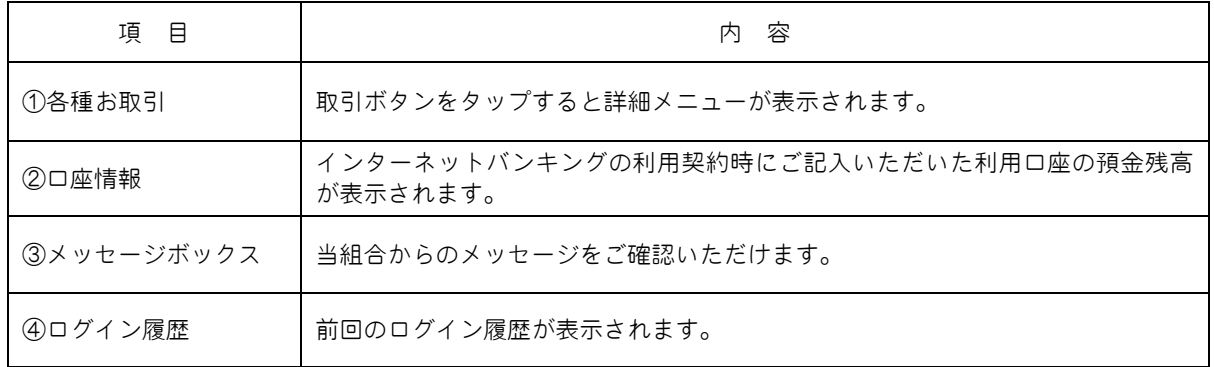

## ☆画面の操作途中でブラウザの戻るボタンや進むボタンをタップすると処理が中断してしまい、 一定時間再接続できなくなりますのでご注意ください。

また、取引終了時は「ログアウト」ボタンをタップして終了してください。

## ■ 取引メニューについて

取引メニューの操作につきましては、表に記載の参照頁をご覧ください。

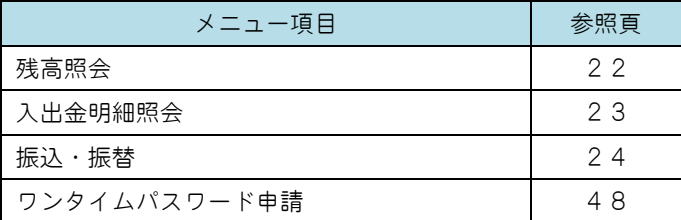

## お知らせ(メッセージボックス)

当組合からお客様宛へのお知らせを表示します。 表示される内容は未読・既読を問わず、削除されていない全てのお知らせになります。

## 手順1 トップページ画面操作

トップページ画面より「重要なお知らせ」、または「信組からのお知らせ」のリンクをタップし、手順2へ進 みます。

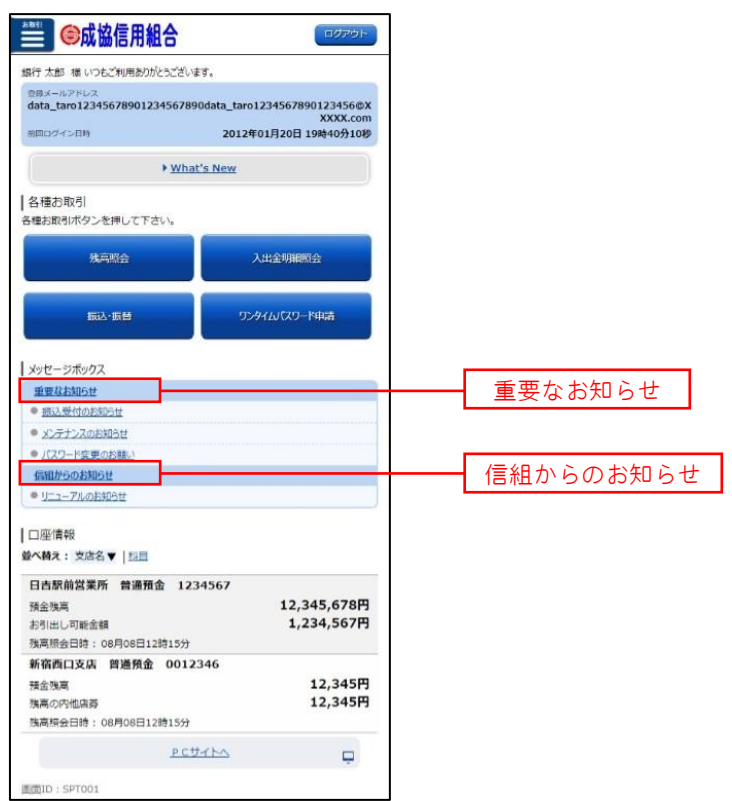

#### │ 手順2 │ 重要なお知らせ、または信組からのお知らせの一覧表示

お知らせ(一覧表示)画面が表示されます。

「重要なお知らせ」のボタン、または「信組からのお知らせ」のボタンを選択することで、一覧を表示するこ とができます。

表示された一覧のお知らせ内容欄の詳細を表示する場合は、「詳細」ボタンをタップし、手順3へ進みます。 お知らせを削除する場合は、「削除」ボタンをタップすると、お知らせを削除することができます。

トップページへ戻る場合は、「トップページへ」ボタンをタップしてください。

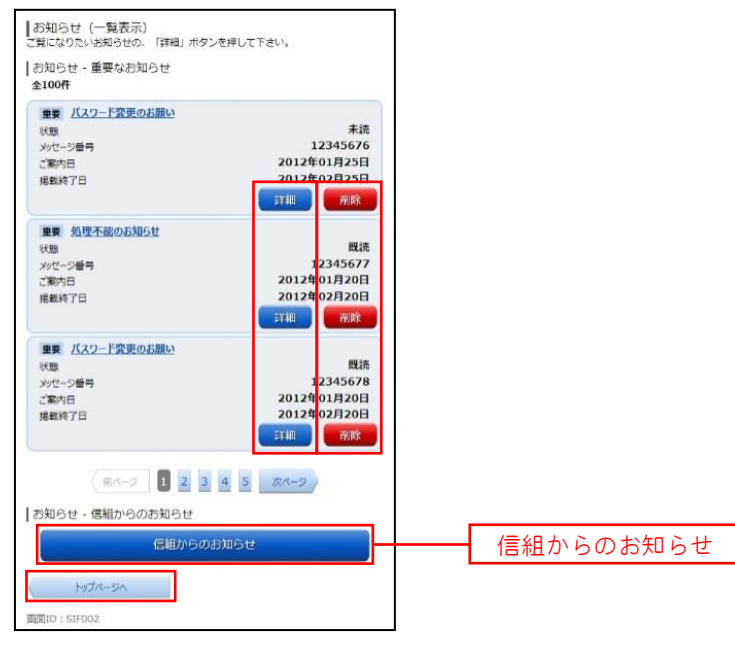

手順3 お知らせ内容を表示

お知らせ(内容表示)画面が表示されます。

お知らせ内容欄をご確認ください。

内容を確認後、表示されているお知らせを削除する場合は、「お知らせ削除確認へ」ボタンをタップすると削除 することができます。

お知らせ(一覧表示)画面へ戻る場合は、「お知らせ一覧へ」ボタンをタップしてください。

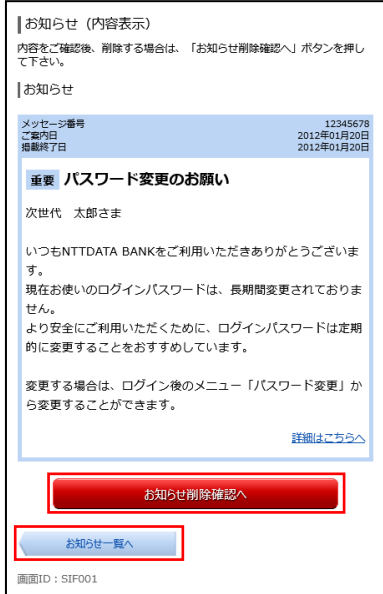

# 口座情報(明細照会)

## 残高照会

お客様がご登録されている口座の残高情報を照会することができます。

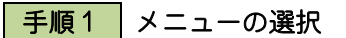

各種お取引の「残高照会」ボタンをタップしてください。

## ■ 手順2 | 照会結果の確認

残高照会画面が表示されます。 残高情報欄の内容をご確認ください。

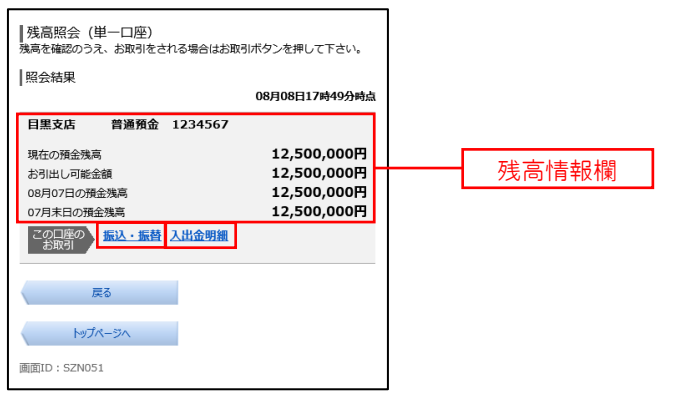

<指定した口座から振込・振替取引を行う場合> 「振込・振替」ボタンをタップすることにより、振込・振替画面 (P.24) へ進みます。

<指定した口座の入出金明細照会取引を行う場合>

「入出金明細」ボタンをタップすることにより、入出金明細照会画面 (P.23) へ進みます。

入出金明細照会

お客様がご登録されている口座の入出金明細を照会することができます。

## ■手順1 メニューの選択

各種お取引の [入出金明細照会] ボタンをタップしてください。

### ■ 手順2 | 照会条件の指定

入出金明細照会画面が表示されます。

照会条件指定欄の「照会口座」、「照会期間」を選択後、「照会する」ボタンをタップし、手順3へ進みます。

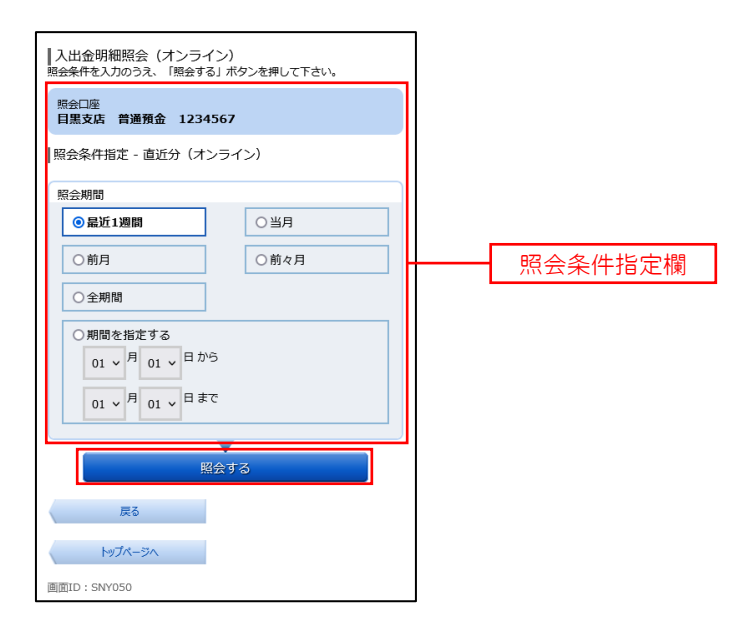

#### 手順3 照会結果の表示

照会結果が表示されます。入出金明細欄の内容をご確認ください。

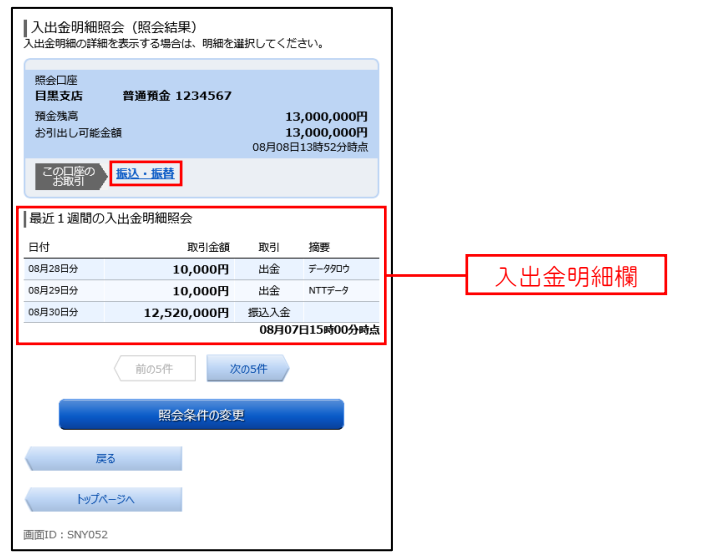

<指定した口座から振込・振替取引を行う場合> 「振込・振替」ボタンをタップすることにより、振込・振替画面(P.24)へ進みます。

# 振込・振替(資金移動)

## 振込・振替

お客様がご登録されている口座から振込・振替の資金移動ができます。

## 手順1 メニューの選択

各種お取引の [振込・振替] ボタンをタップしてください。

#### │ 手順2 │ 引落口座の選択

振込(引落口座の選択)画面が表示されます。

引落口座の一覧が表示されますので、引落口座に指定する口座の「選択」ボタンをタップし、平順3へ進みます。

※.ご登録されている口座が1口座のみの場合、当画面は表示されません。

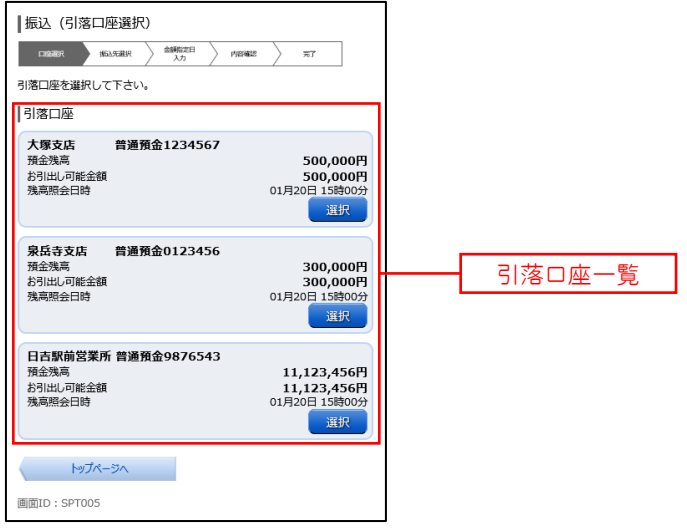

#### |手順3 | 振込方法の選択

振込(振替方法選択)画面が表示されます。

振込方法は次の4方式によりお選びいただけます。 選択する方法のボタンをタップし、該当参照頁の手順4へお進みください。

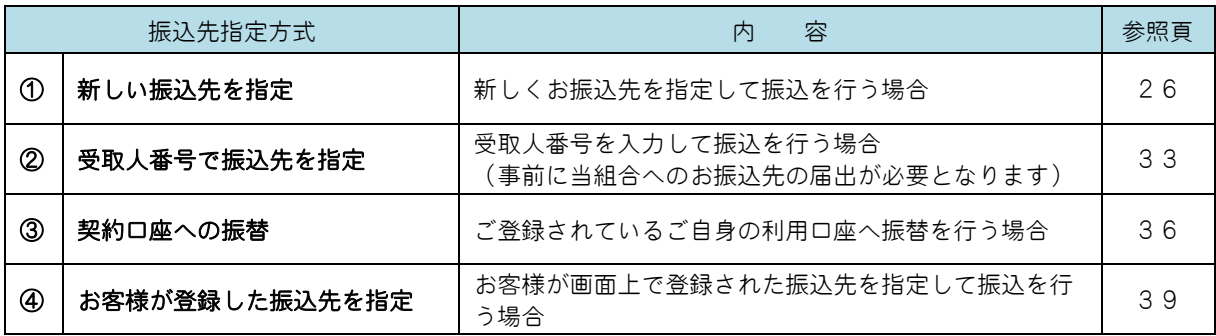

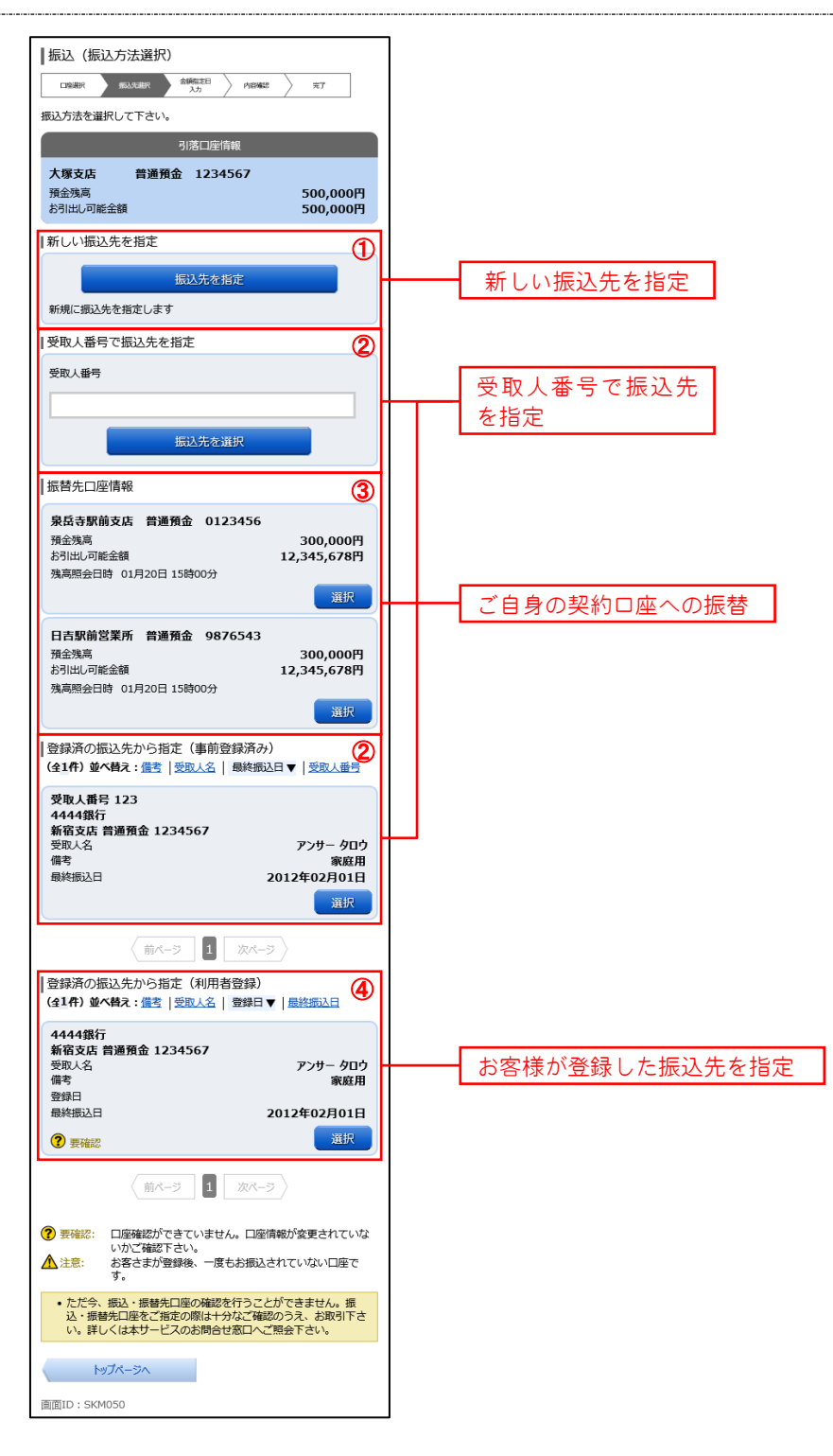

### ①新しい振込先を指定して振込を行う場合

### 手順4 振込先金融機関の検索

## 手順1~手順3はP.24をご参照ください。

振込(振込先金融機関検索)画面が表示されます。

#### ◎当組合へのお振込の場合

「成協信用組合」ボタンをタップし、手順6へ進みます。

#### ◎フリーワードで金融機関を検索して指定する場合

フリーワード検索欄に金融機関名を入力した後、「検索」ボタンをタップし、手順5に進みます。

#### ◎最近の振込先から金融機関を指定する場合

「最近の振込先金融機関から選択」に記載されている金融機関名をタップし、FFD60へ進みます。

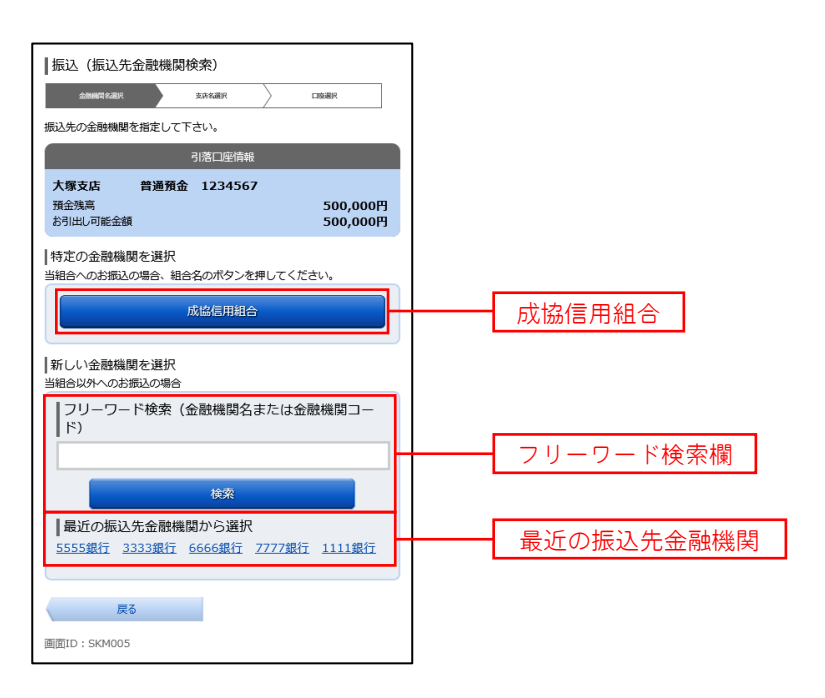

### ■ 手順5 | 振込先金融機関の選択

振込(振込先金融機関選択)画面が表示されます。

ご利用可能な振込先金融機関一覧が表示されますので、この中から指定する金融機関の「選択」ボタンをタップし、 手順6へ進みます。

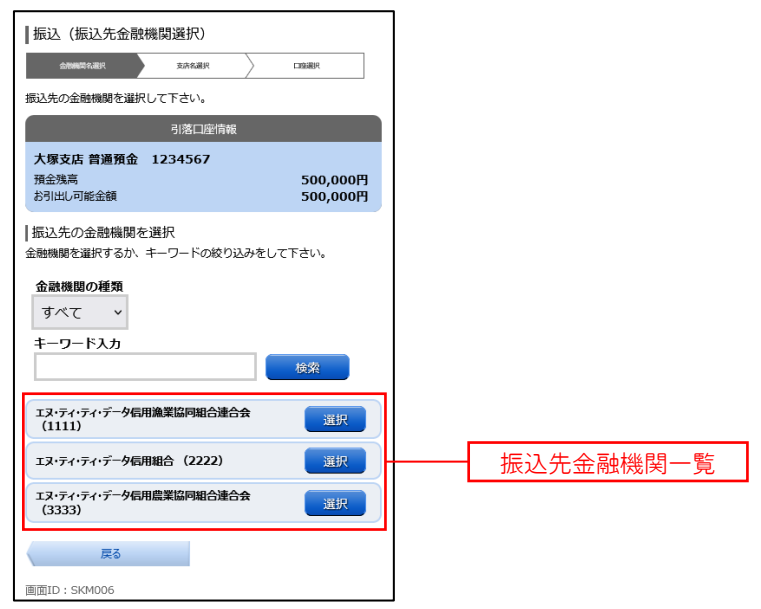

## 日手順6 振込先支店の検索

振込(振込先支店検索)画面が表示されます。

#### ◎フリーワードで支店を検索して指定する場合

フリーワード検索欄に支店名を入力した後、「検索」ボタンをタップし、<mark>手順7</mark>に進みます。 ◎最近の振込先から支店を指定する場合

「最近の振込先支店から選択」に記載されている支店名をタップし、手順8へ進みます。

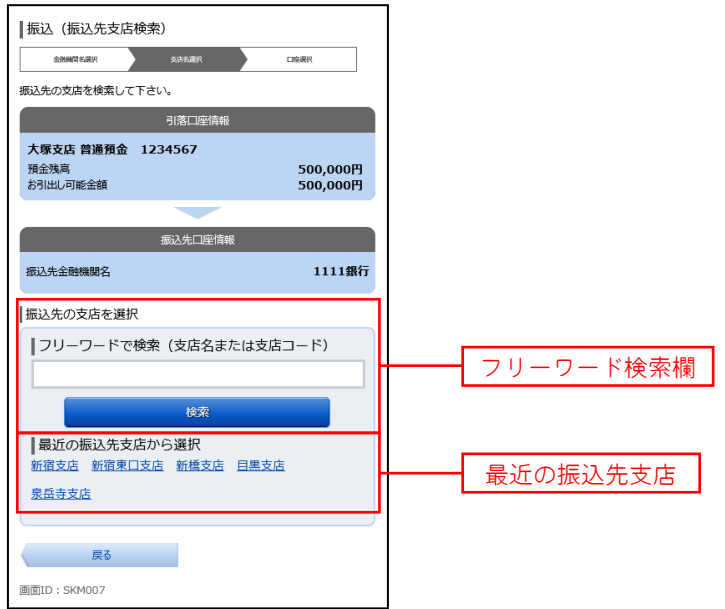

## 手順7 振込先支店の選択

振込(振込先支店選択)画面が表示されます。

ご利用可能な振込先支店一覧が表示されますので、この中から振込先に指定する支店の「選択」ボタンをタップし、 手順8へ進みます。

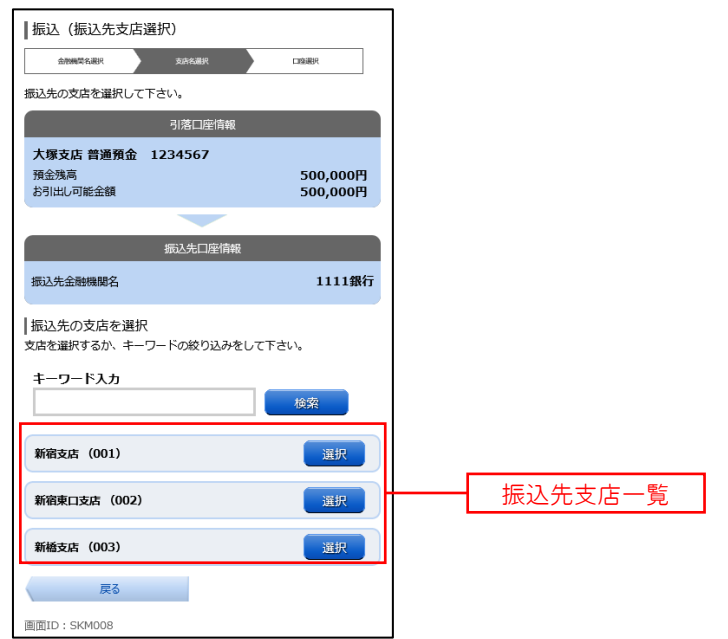

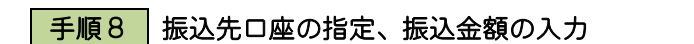

振込(振込金額入力)画面が表示されます。

振込先口座・振込情報指定欄の「科目」、「口座番号」、「受取人名」、「振込金額」、「振込指定日」を選択・入力後、 「確認画面へ」ボタンをタップし、手順10へ進みます。なお、振込先口座確認処理の結果、指定した振替先口座 が存在しない場合は、手順9へ進みます。

### ※.「受取人名」は振込先口座確認機能取扱時間内の場合は入力を省略することができます。

※.振込依頼人名を変更する場合は、「振込依頼人名」欄に依頼人名(半角20文字以内)を入力してください。 入力しない場合は、口座名義が依頼人名となります。

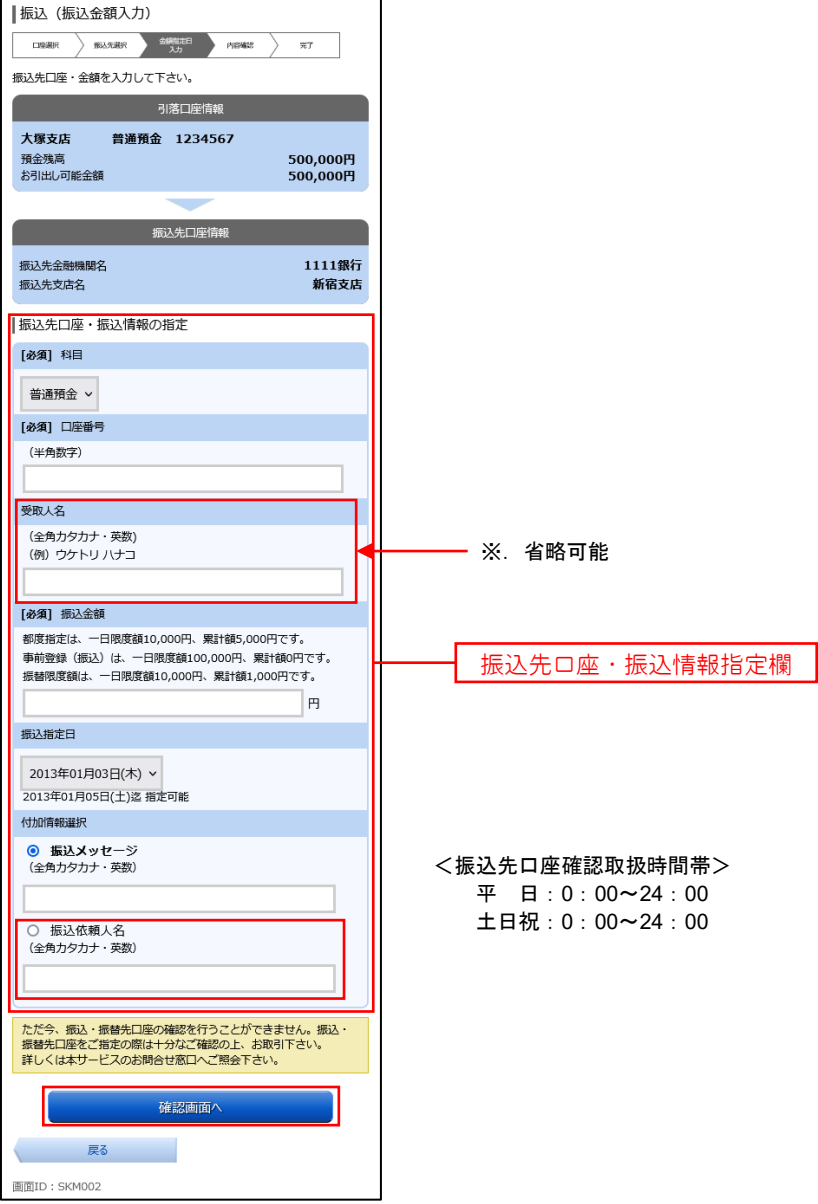

#### 手順9 口座誤り

指定した振込先口座が存在しない場合、振込(口座誤り)画面が表示されます。

内容を訂正する場合は各項目の右下の「訂正する」のリンクをタップし、内容を修正してください。 振込を中止する場合は、「振込を中止する」ボタンをタップし、トップページ画面へ戻ります。

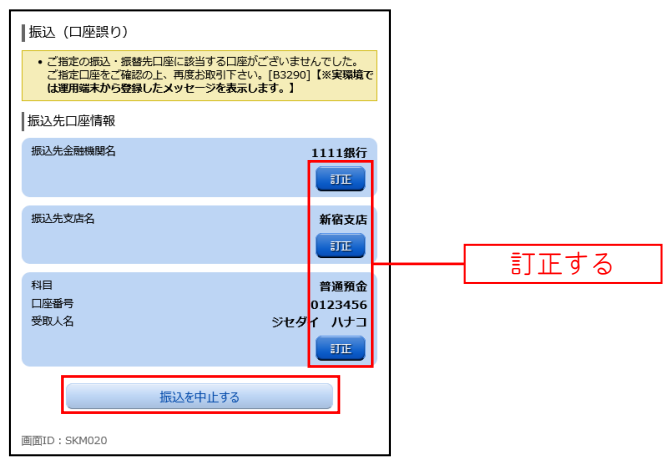

#### |手順10 | 振込内容の確認

振込(振込内容確認)画面が表示されます。

振込内容欄の引落口座情報、振込先口座情報や注意事項の内容をご確認のうえ、よろしければ「確認チェックボ ックス」をチェックします。

次に、パスワード入力欄に「確認用パスワード」、「ワンタイムパスワード(※)」、「メール通知パスワード(※)」 を入力して、**「確定する」**ボタンをタップし、<mark>手順12</mark>へ進みます。

※.「ワンタイムパスワード」や「メール通知パスワード」は、当該機能をご利用の方のみ表示されます。

<メール通知パスワードとは> 振込・振替等の操作をする際に使用するパスワードで、お客様が登録されたメールアドレスへ 電子メールで通知される1回のログインの間だけ有効な「使い捨てパスワード」となり、安全性 の高い認証方式です。

たとえ、他人にそのパスワードを盗み見、通信データの盗聴などにより知られたとしても、そ のパスワードは自動的に無効となるので、それを悪用することはできません。

※.当機能を利用する場合は、P57をご参照ください。 ※.ワンタイムパスワード機能との同時利用はできませんのでご注意ください。

振込内容欄を変更する場合は、振込内容欄の右側の「訂正する」をタップしてください。 次の該当する訂正画面へ進みます。

◎引落口座を訂正する場合 ⇒ 手順11へ進みます。 ◎振込先金融機関を訂正する場合 ⇒ 手順3へ戻ります。 ◎振込先支店を訂正する場合 ⇒ 手順6へ戻ります。 ◎振込先口座、振込金額を訂正する場合 ⇒ 手順8へ戻ります。

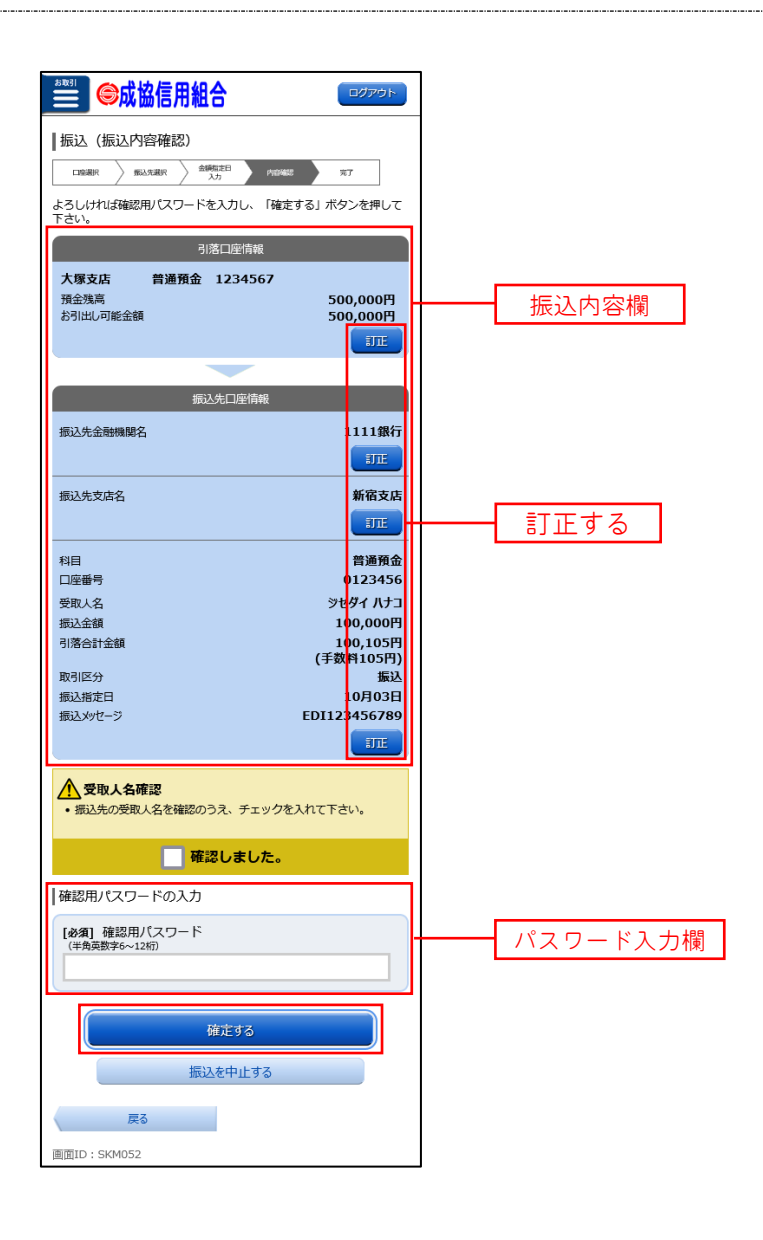

#### ■ 手順11 引落口座の訂正

振込(引落口座訂正)画面が表示されます。

引落口座一覧の中から、引落口座に指定する口座の「訂正」ボタンをタップしてください。

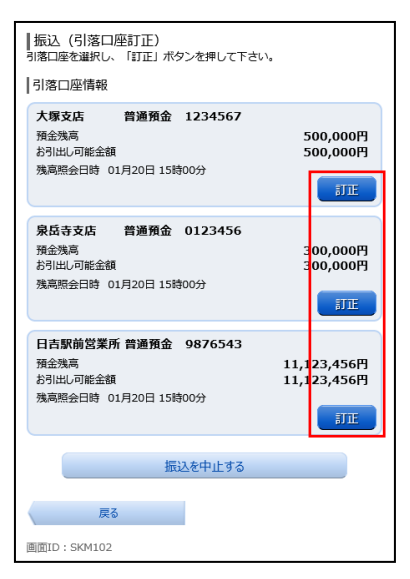

#### 手順12 振込完了

振込(振込完了)画面が表示されます。

確定した振込内容欄をご確認ください。

※.受付番号が表示されますので、必ずお控えください。お取引のお問合せの際に必要となります。

なお、今回手続きした振込先を登録する場合は、「振込先の登録」ボタンをタップしてください。 ※.ご登録いただくと次回取引の際に振込先一覧の選択ボタンによりご利用いただけます。

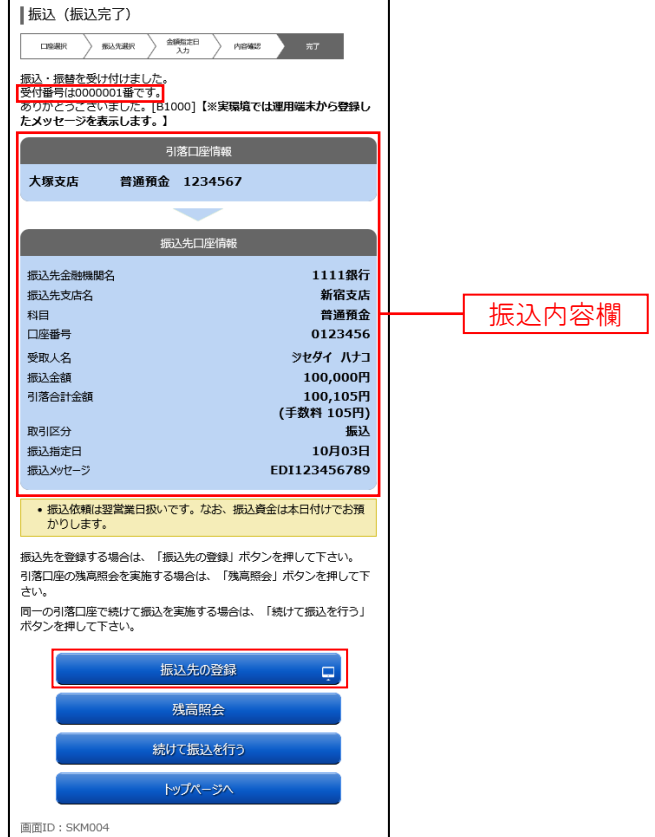

#### ②受取人番号で振込先を指定して振込を行う場合

#### ■ 手順4 | 振込金額の入力

手順1~手順3 はP.24をご参照ください。

振込(振込金額入力)画面が表示されます。

振込先口座・振込情報指定欄の「振込金額」、「振込指定日」を入力後、**「確認画面へ」**ボタンをタップし、<mark>手順5</mark>へ 進みます。

※.振込依頼人名を変更する場合は、振込依頼人名欄に「依頼人名」(半角20文字以内)を入力してください。 入力しない場合は、口座名義が依頼人名となります。

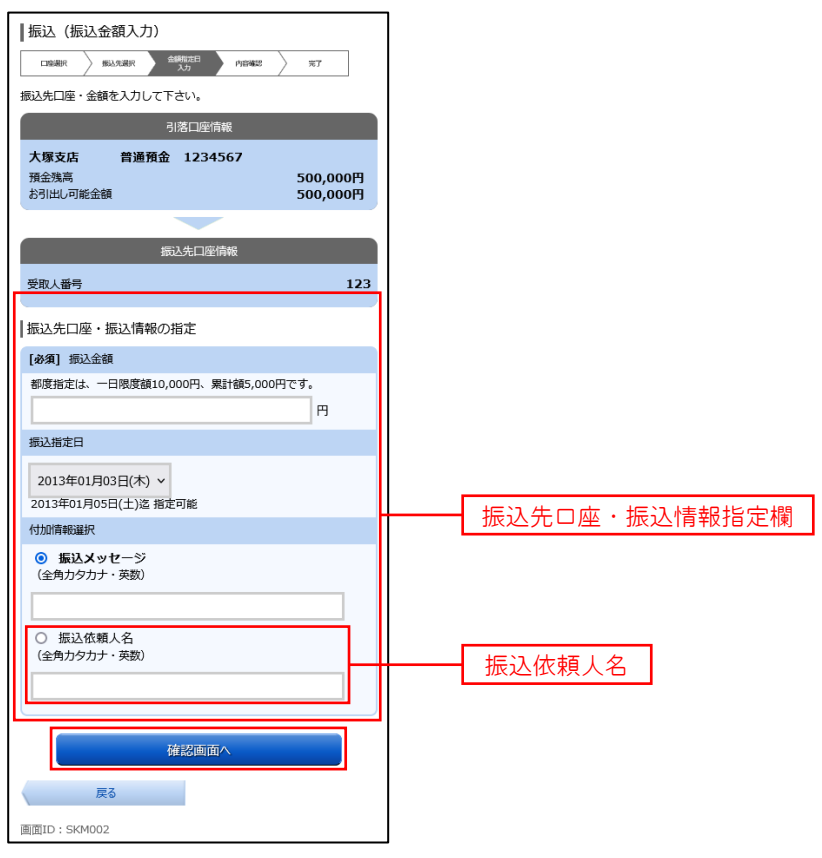

#### │ 手順5 │ 振込内容の確認

振込(振込内容確認)画面が表示されます。

振込内容欄の引落口座情報、振込先口座情報や注意事項の内容をご確認のうえ、よろしければ「確認チェックボ ックス」をチェックします。

次に、パスワード入力欄に「確認用パスワード」を入力後、「確定する」ボタンをタップし、手順6へ進みます。

振込内容欄を変更する場合は、振込内容欄の右側の「訂正する」をタップしてください。 次の該当する訂正画面へ進みます。

◎引落口座を訂正する場合 ⇒ P29の手順11へ戻ります。 ◎振込先金融機関等を訂正する場合 ⇒ P21の手順3へ戻ります。 ◎振込金額を訂正する場合 ⇒ 手順4へ戻ります。

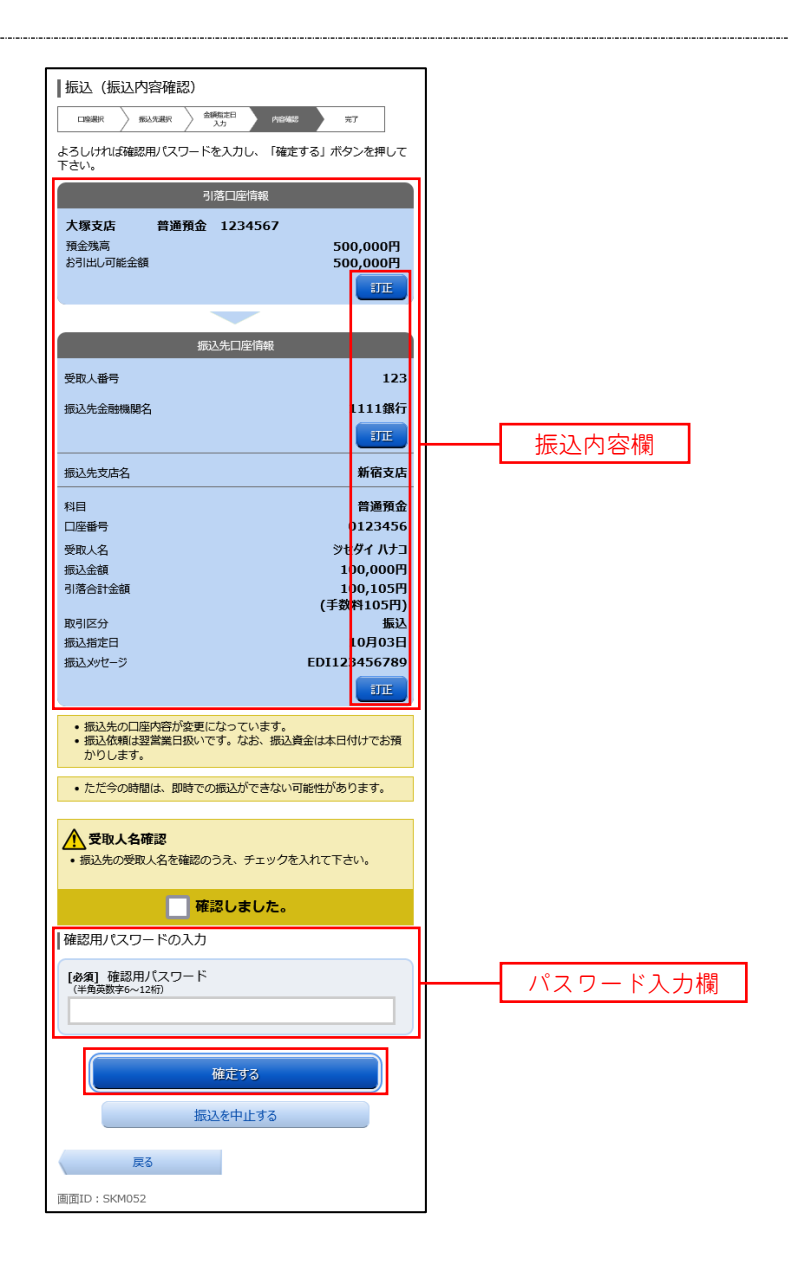

## 手順6 振込完了

- 振込(振込完了)画面が表示されます。
- 確定した振込内容欄をご確認ください。

※.受付番号が表示されますので、必ずお控えください。お取引のお問合せの際に必要となります。

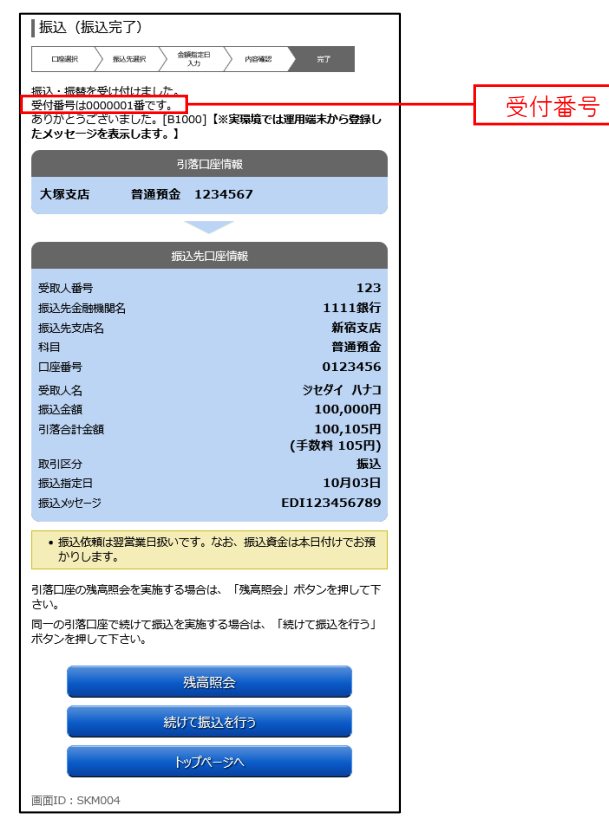

#### ■③契約口座への振替を行う場合

#### ■ 手順4 | 振替金額の入力

手順1~手順3 はP.24をご参照ください。

振込(振込金額入力)画面が表示されます。

振込先口座・振込情報指定欄の「振込金額」、「振込指定日」を入力後、**「確認画面へ」**ボタンをタップし、<mark>手順5</mark>へ 進みます。

※.振込依頼人名を変更する場合は、振込依頼人名欄に「依頼人名」(半角20文字以内)を入力してください。 入力しない場合は、口座名義が依頼人名となります。

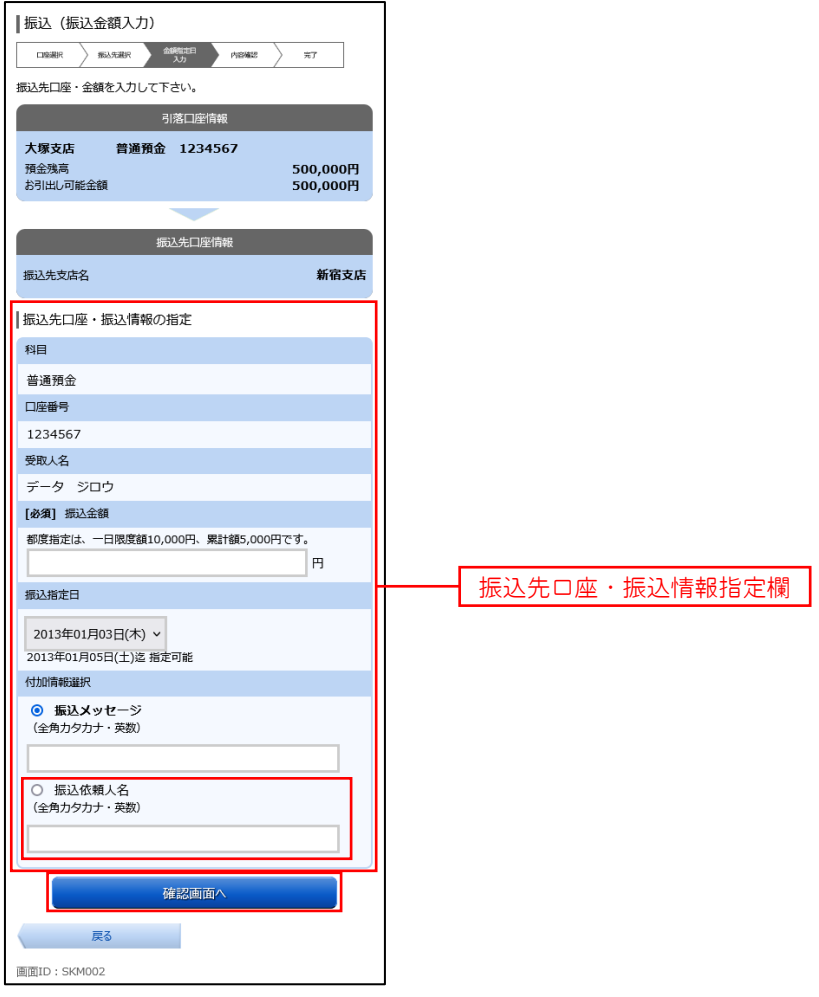

#### 手順5 振替内容の確認

振込(振込内容確認)画面が表示されます。

振込内容欄の引落口座情報、振込先口座情報や注意事項の内容をご確認のうえ、よろしければ「確認チェックボ ックス」をチェックします。

次に、パスワード入力欄に「確認用パスワード」を入力後、「確定する」ボタンをタップし、手順6へ進みます。

振込内容欄を変更する場合は、振込内容欄の右側の「訂正する」をタップしてください。 次の該当する訂正画面へ進みます。

```
◎引落口座を訂正する場合 ⇒ P29の手順11へ戻ります。
◎振替先口座を訂正する場合 ⇒ P21の手順3へ戻ります。
◎振替金額を訂正する場合 ⇒ 手順4へ戻ります。
```
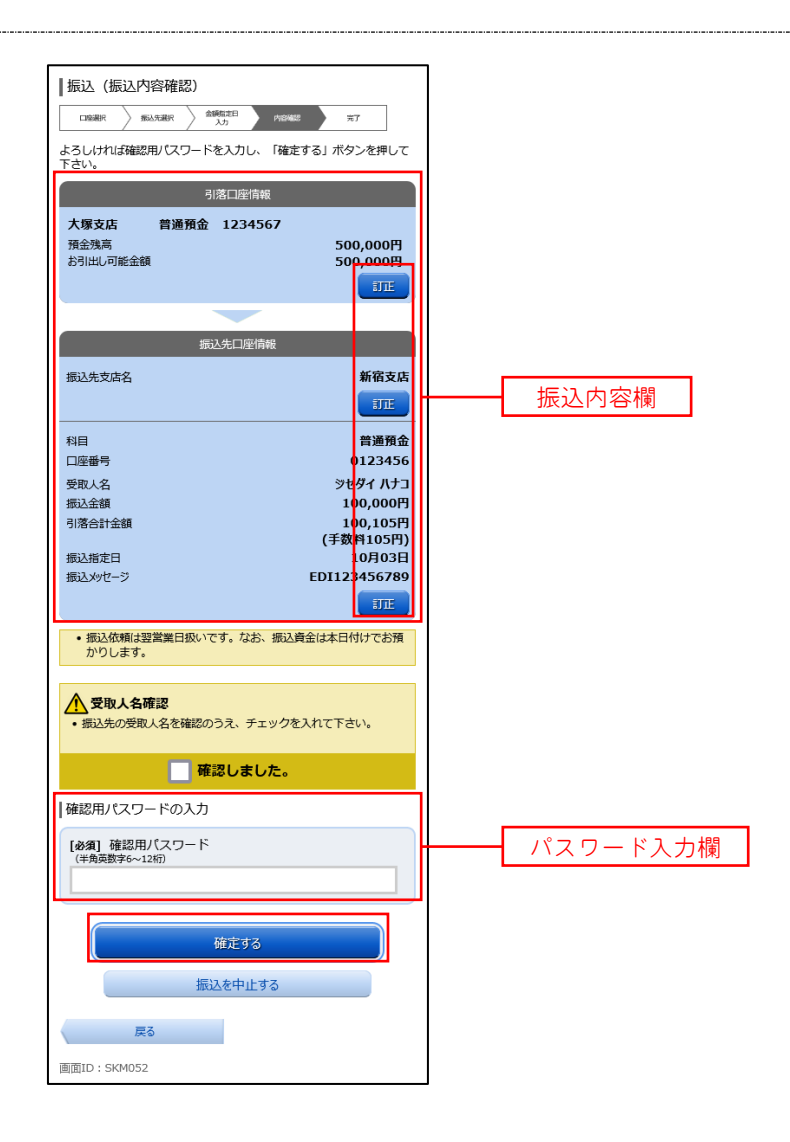

## 手順6 振替完了

- 振込(振込完了)画面が表示されます。
- 確定した振込内容欄をご確認ください。

※.受付番号が表示されますので、必ずお控えください。お取引のお問合せの際に必要となります。

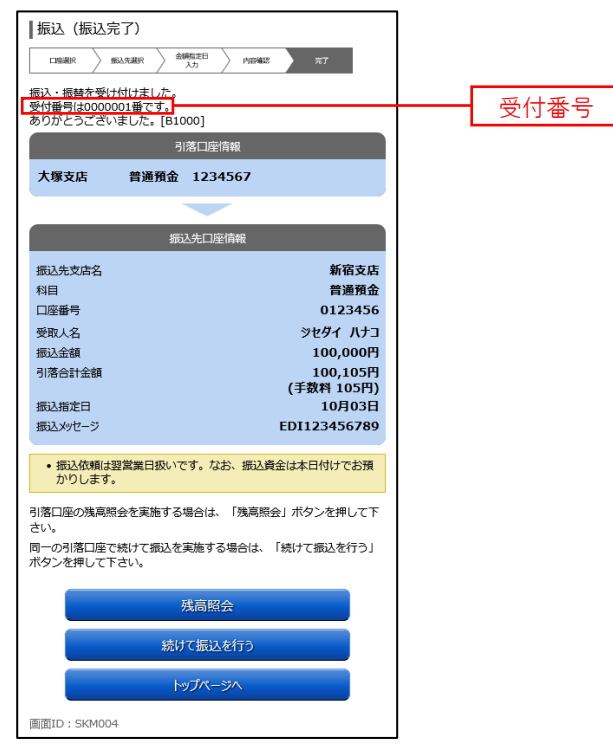

■ ④お客様が登録した振込先を指定して振込を行う場合

#### ■ 手順4 | 振込金額の入力

手順1~手順3 はP.24をご参照ください。

振込(振込金額入力)画面が表示されます。

振込先口座・振込情報指定欄の「振込金額」、「振込指定日」を入力後、**「確認画面へ」**ボタンをタップし、<mark>手順5</mark>へ 進みます。

※.振込依頼人名を変更する場合は、振込依頼人名欄に「依頼人名」(半角20文字以内)を入力してください。 入力しない場合は、口座名義が依頼人名となります。

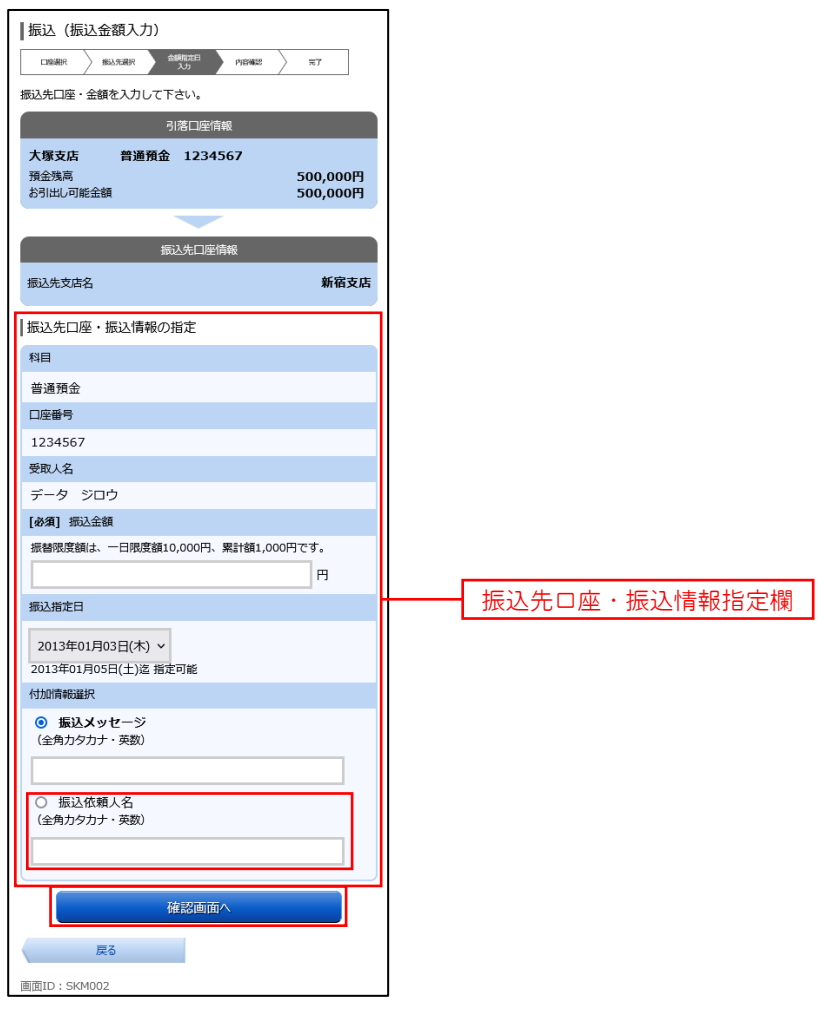

#### 手順5 振込内容の確認

振込(振込内容確認)画面が表示されます。

振込内容欄の引落口座情報、振込先口座情報や注意事項の内容をご確認のうえ、よろしければ「確認チェックボ ックス」をチェックします。

次に、パスワード入力欄に「確認用パスワード」を入力後、「確定する」ボタンをタップし、手順6へ進みます。

振込内容欄を変更する場合は、振込内容欄の右側の「訂正する」をタップしてください。 次の該当する訂正画面へ進みます。

◎引落口座を訂正する場合 ⇒ P29の手順11へ戻ります。 ◎振込先金融機関等を訂正する場合 ⇒ P21の手順3へ戻ります。 ◎振込金額を訂正する場合 ⇒ 手順4へ戻ります。

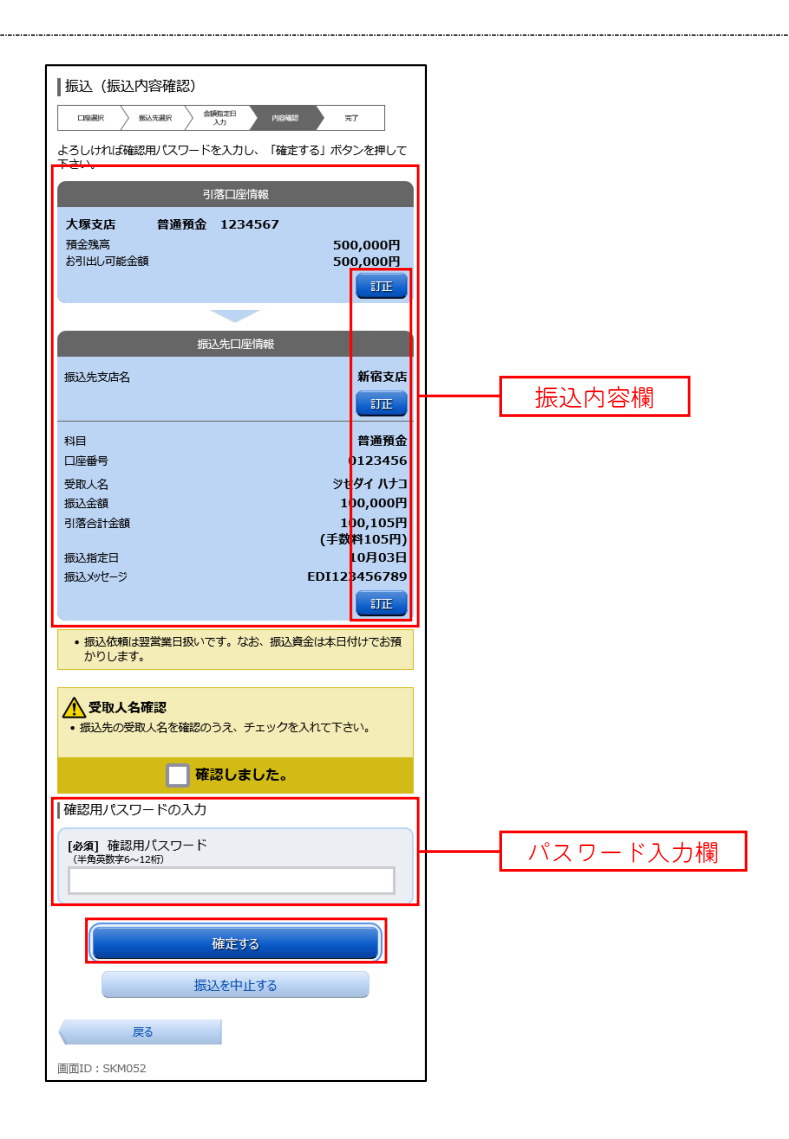

## 手順6 振替完了

- 振込(振込完了)画面が表示されます。
- 確定した振込内容欄をご確認ください。
	- ※.受付番号が表示されますので、必ずお控えください。お取引のお問合せの際に必要となります。

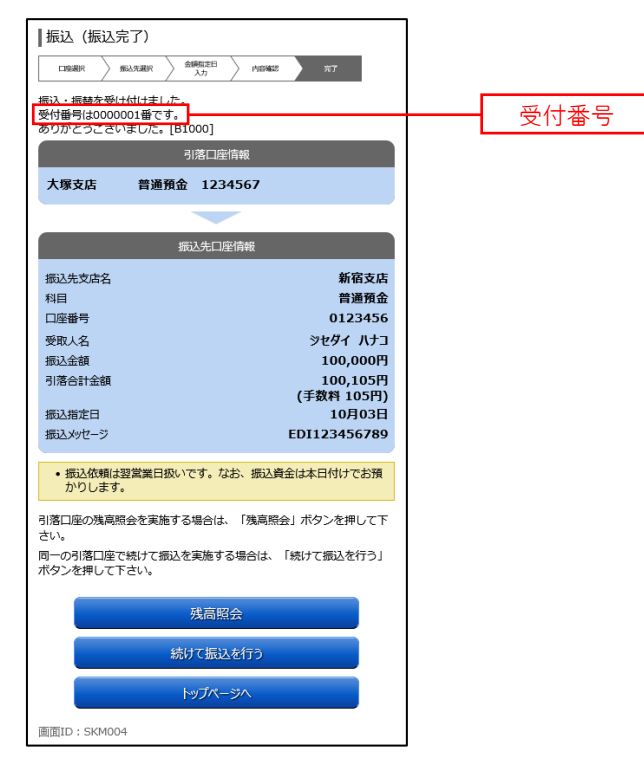

## 振込・振替取引の照会・取消

過去に手続きを行った振込・振替の依頼結果、予約状況、取消状況を照会することができます。 また、予約済の振込・振替依頼の取消を行うことができます。

## 手順1 メニューの選択

グローバルナビゲーションの[振込・振替]→[振込・振替のご依頼内容の照会・取消]をタップしてください。

#### ■ 手順2 株頼内容の一覧表示

ご依頼内容の照会・取消(振込・振替 一覧)画面が表示されます。

ご依頼内容の詳細をご覧になる場合は、照会する依頼内容の**「詳細」**ボタンをタップし、<mark>手順3</mark>へ進みます。 ご依頼内容を取り消す場合には、「取消」ボタンをタップし、手順4へ進みます。

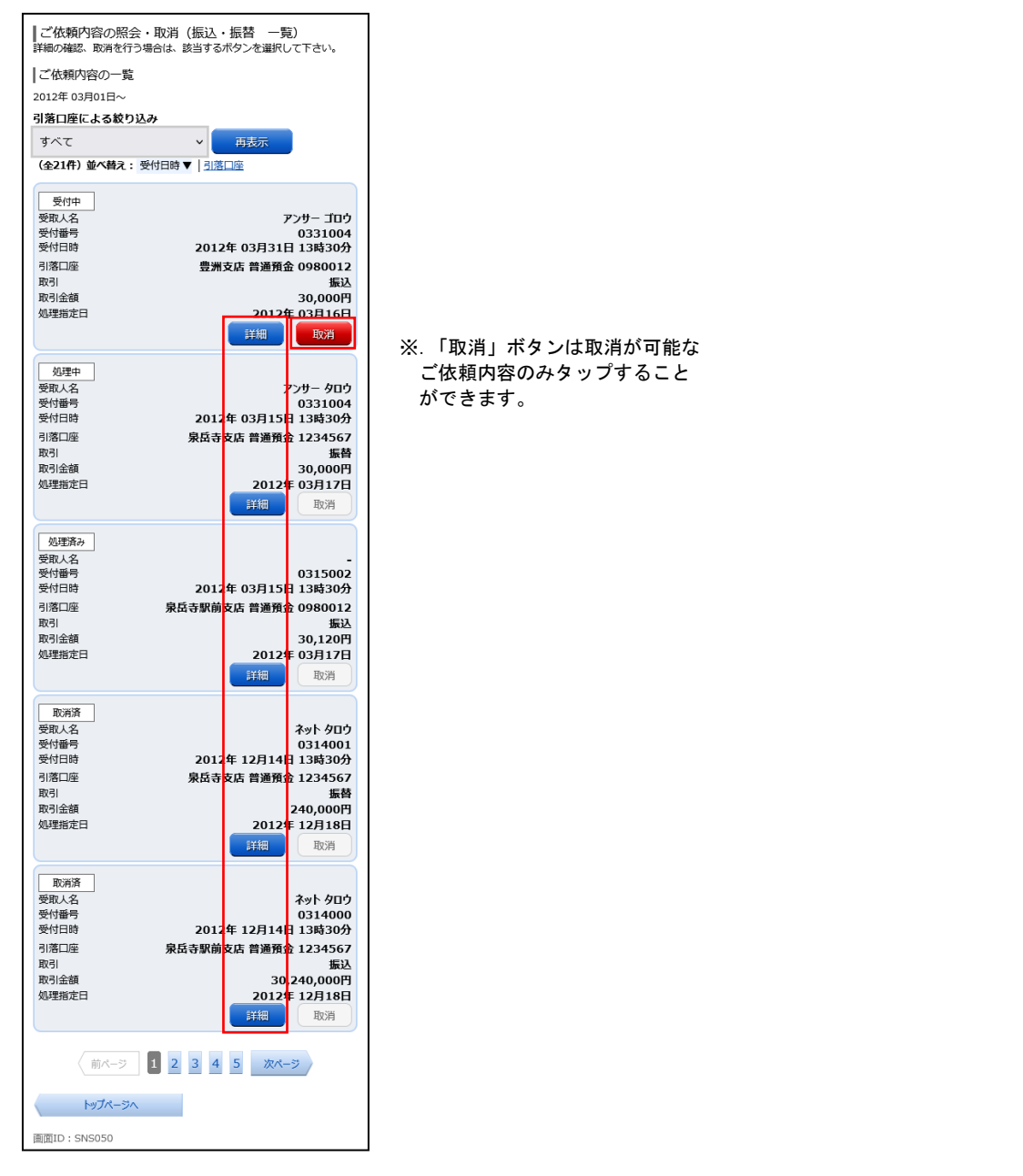

## 手順3 依頼内容の照会

ご依頼内容の照会(振込・振替 内容照会)画面が表示されます。 依頼内容欄を確認し、取消を行う場合は「ご依頼内容の取消確認へ」ボタンをタップし、手順4へ進みます。

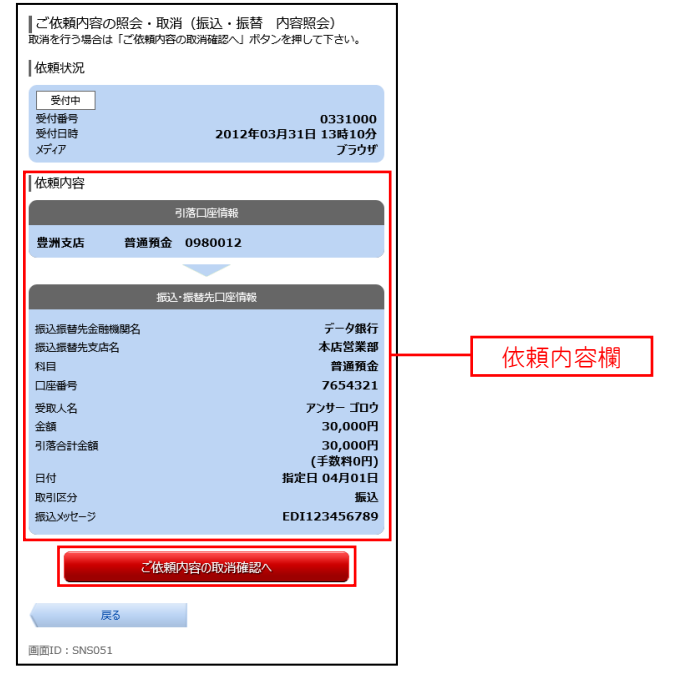

## ■ 手順4 | 取消内容の確認

ご依頼内容の取消(振込・振替 取消確認)画面が表示されます。 取消内容欄の依頼内容をご確認のうえ、よろしければパスワード入力欄に「確認用パスワード」を入力して、「取

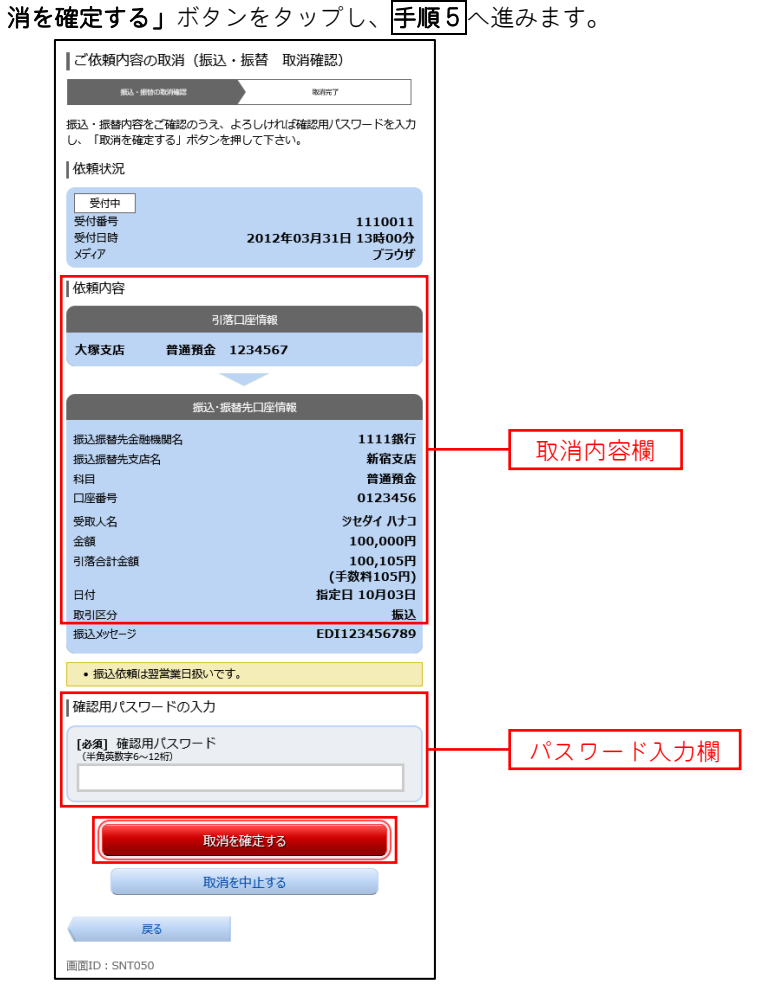

## 手順5 取消の完了

ご依頼内容の取消(振込・振替 取消完了)画面が表示されます。 取消した内容をご確認ください。

## 振込・振替限度額変更

振込・振替処理における1日あたりの限度額を変更できます。

## ■手順1 | メニューの選択

in.

グローバルナビゲーションの[振込・振替]→[振込・振替限度額変更]をタップしてください。

## 手順2 振込・振替限度額の変更

振込・振替限度額変更(変更内容入力)画面が表示されます。

振込・振替限度額の変更を行いたい口座に変更後の限度額を入力後、**「確認画面へ」**ボタンをタップし、<mark>手順 3</mark>へ 進みます。

なお、振込・振替限度額を引き上げる場合、2日後に変更となります。また、引き下げる場合は、操作完了後、 即時に変更されます。

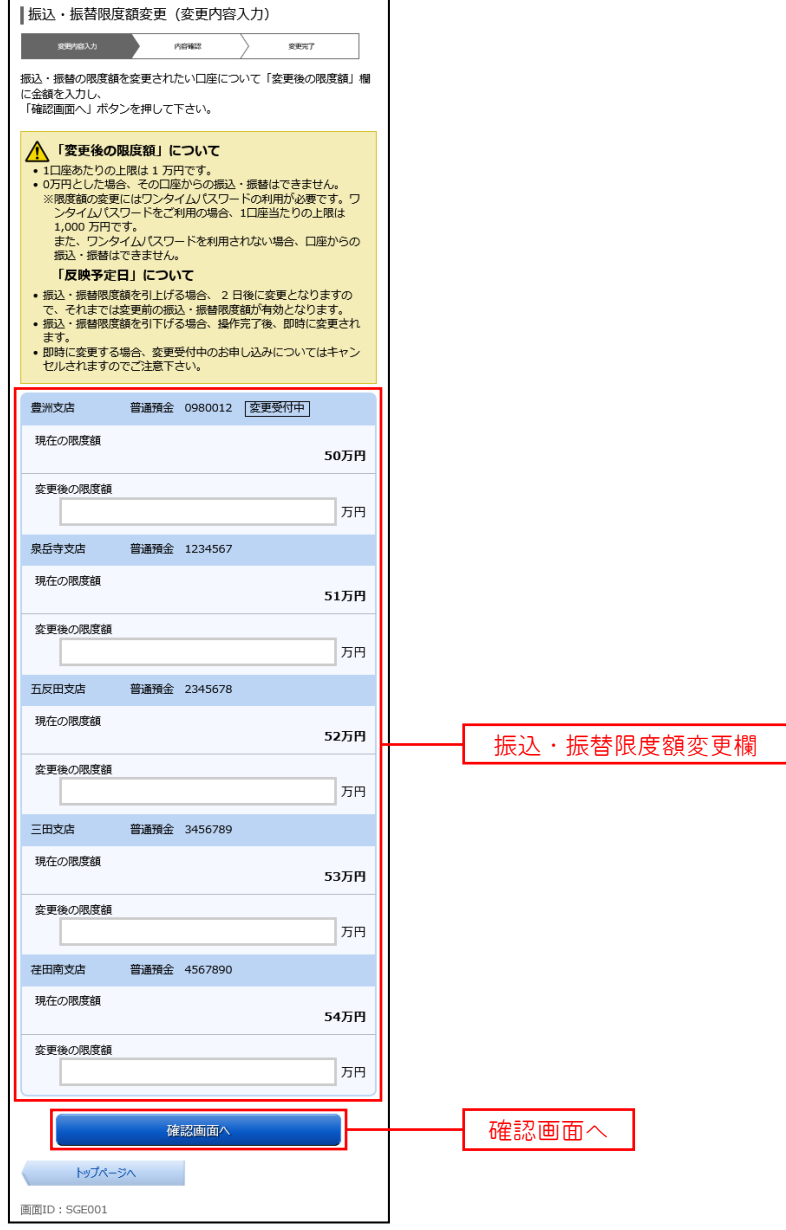

## ■ 手順3 | 振込・振替限度額変更内容を確認

振込・振替限度額変更(変更内容確認)画面が表示されます。

変更後の限度額欄の内容をご確認のうえ、よろしければ、確認用パスワード入力欄に「確認パスワード」を入 カして、「変更を確定する」ボタンをタップし、手順4へ進みます。

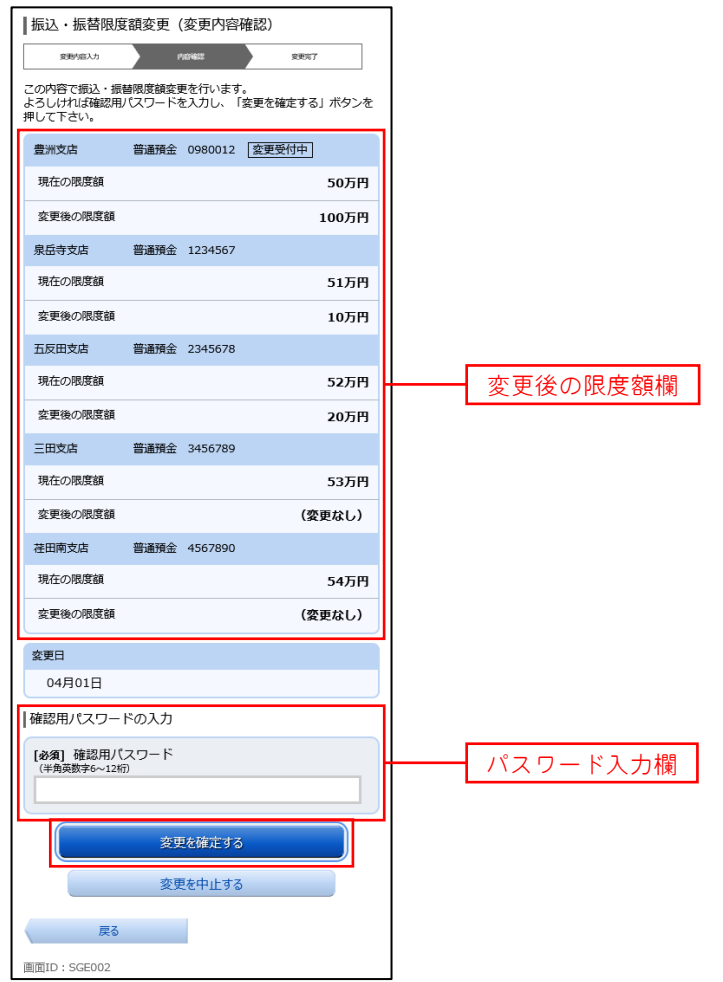

## 手順4 変更完了

振込・振替限度額変更(変更完了)画面が表示されます。 限度額変更欄の内容をご確認ください。

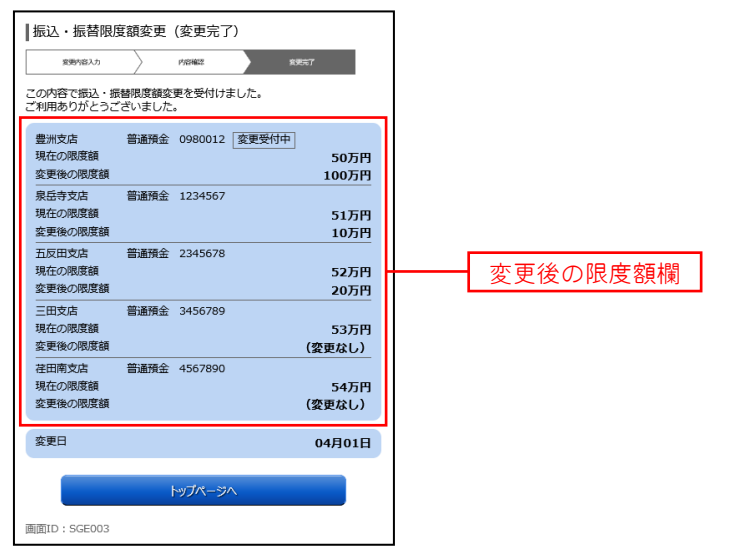

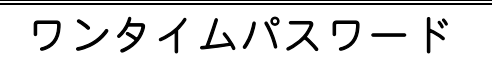

## ワンタイムパスワード

#### <ソフトウェアトークン>

 当組合のインターネットバンキング画面からお申込ができます。 P49の「ソフトウェアトークンの発行」により手続きを行ってください。

ワンタイムパスワードとは、スマートフォンでインターネットバンキングをご利用の際、ログイン時に、 お客さまのスマートフォンにダウンロードされた専用アプリ(ソフトウェアトークン)で自動作成される ワンタイムパスワードにより本人確認を行う機能です。

ワンタイムパスワードは、1分毎に使い捨てパスワードが自動表示され、一度使用したワンタイムパス ワードは無効となりますので、インターネットバンキングをより安全にご利用いただけます。

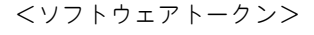

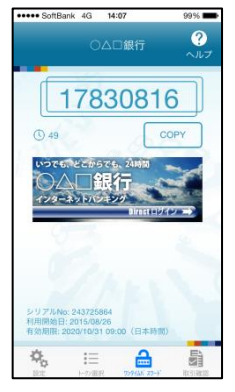

【注意事項】ワンタイムパスワード認証の停止について ワンタイムパスワードを連続して一定回数以上間違えると、不正ログインを防止するため、ワンタイムパス ワード認証が停止し、以降のログインができなくなります。 ワンタイムパスワード認証が停止してしまった場合、状況を確認後、当組合にて停止状態の解除を実施いた しますのでご連絡願います。

## ワンタイムパスワードの利用申請

ワンタイムパスワード(ソフトウェアトークン)の利用申請

## ┃ 手順1 ┃ ワンタイムパスワード申請情報の入力

ワンタイムパスワード利用申請(ソフトウェアトークン)画面が表示されます。

メールアドレス欄にワンタイムパスワードを表示させるスマートフォンの「メールアドレス」を入力します。 また、利用開始パスワードの指定欄に「利用開始パスワード(※)」を入力して、「確定する」ボタンをタップし、

## 手順2へ進みます。

 ※.「利用開始パスワード」は、常時使用するパスワードではなく、この後の「アプリの初期設定」手続き時 のみ利用するものです。ここでは、お客様任意のパスワードを入力してください。

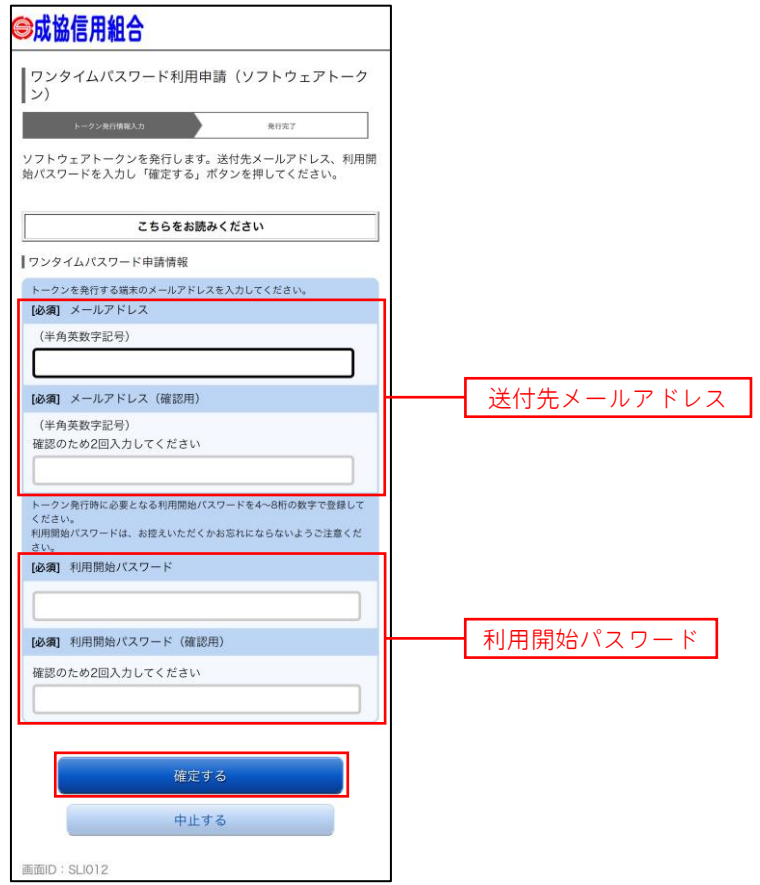

#### │ 手順2 │ ワンタイムパスワード利用申請情報の結果確認

ワンタイムパスワード利用申請(ソフトウェアトークン)(結果確認)画面が表示されます。

- トークン情報欄の「サービスID」および「ユーザID」は、次ページの「ワンタイムパスワードアプリの初期 設定」にて必要となりますので、忘れないようにしてください。
- 登録した携帯電話メールアドレス宛に「トークン発行のご案内」のメールが送信されますので、ご確認の上、 「トークンダウンロード」をタップし、ソフトウェアトークンアプリをダウンロードしてください。
	- アプリのダウンロードが完了いたしましたら、「ワンタイムパスワードアプリの初期設定」を行います。
		- ※.スマートフォンに迷惑メール対策をされている方は、下記ドメインから電子メールを受信できるよう に設定してください。

「@seikyo-shinkumi.jp」、「@otp-auth.net」

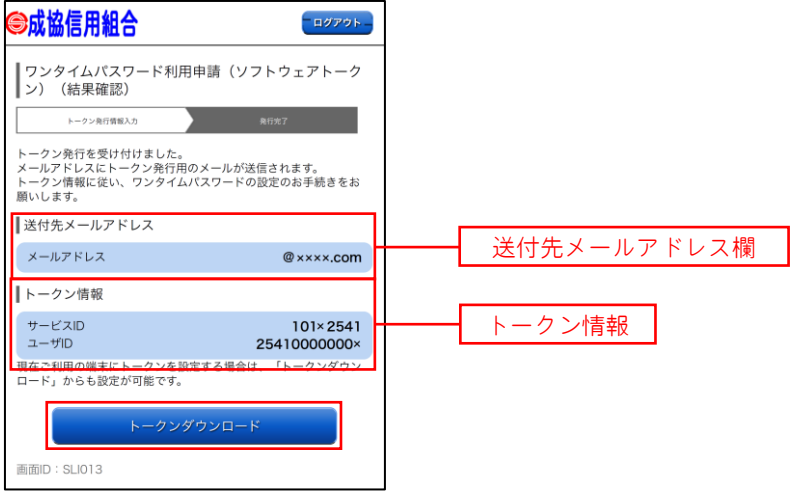

## ワンタイムパスワードアプリの初期設定

#### ■手順1 フプリの初期設定

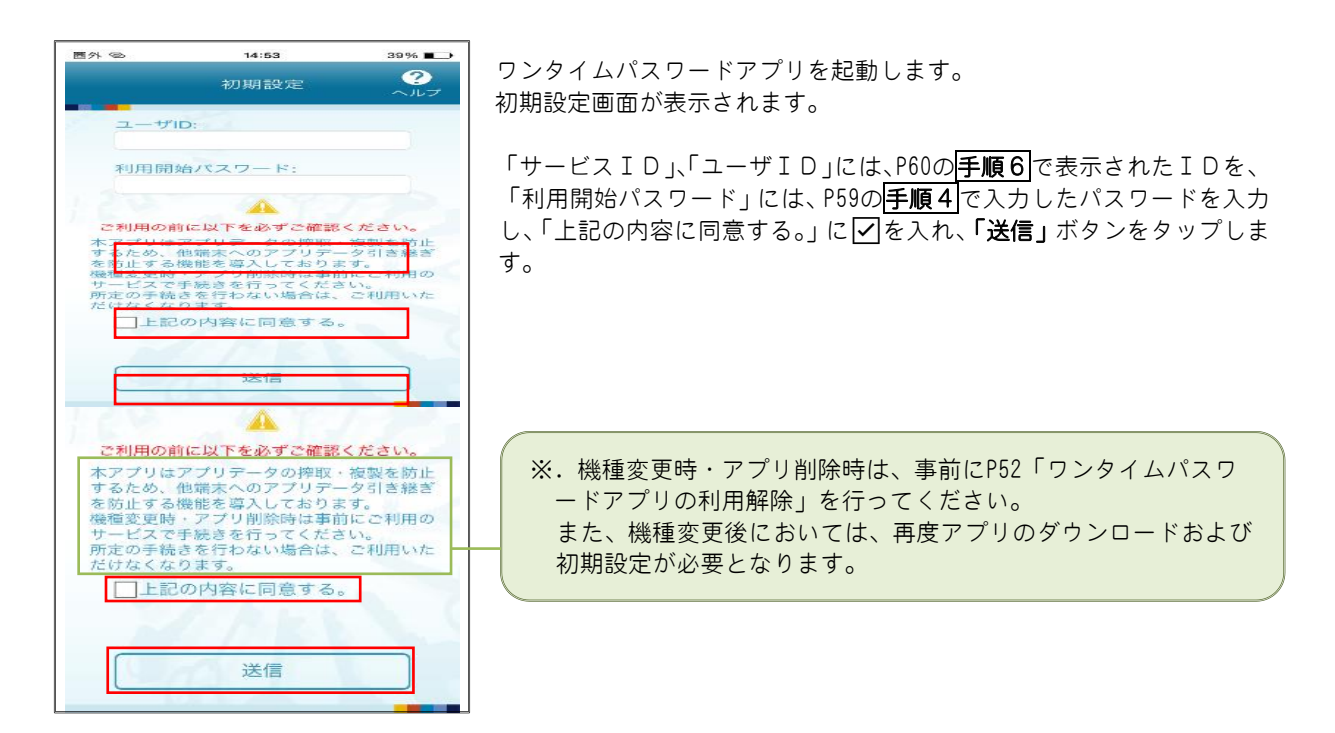

## 手順2 初期設定完了

初期設定完了画面が表示されます。

「次へ」ボタンをタップするとトークン表示名設定画面が表示されます。

トークン表示名の後ろに任意の文言を追加することができます。文言を追加する場合は、「変更後の追加文言」へ入 力してください。文言を追加されない場合は、入力不要です。

「登録」ボタンをクリックしてください。また、当信用組合の名称が表示されていることをご確認ください。

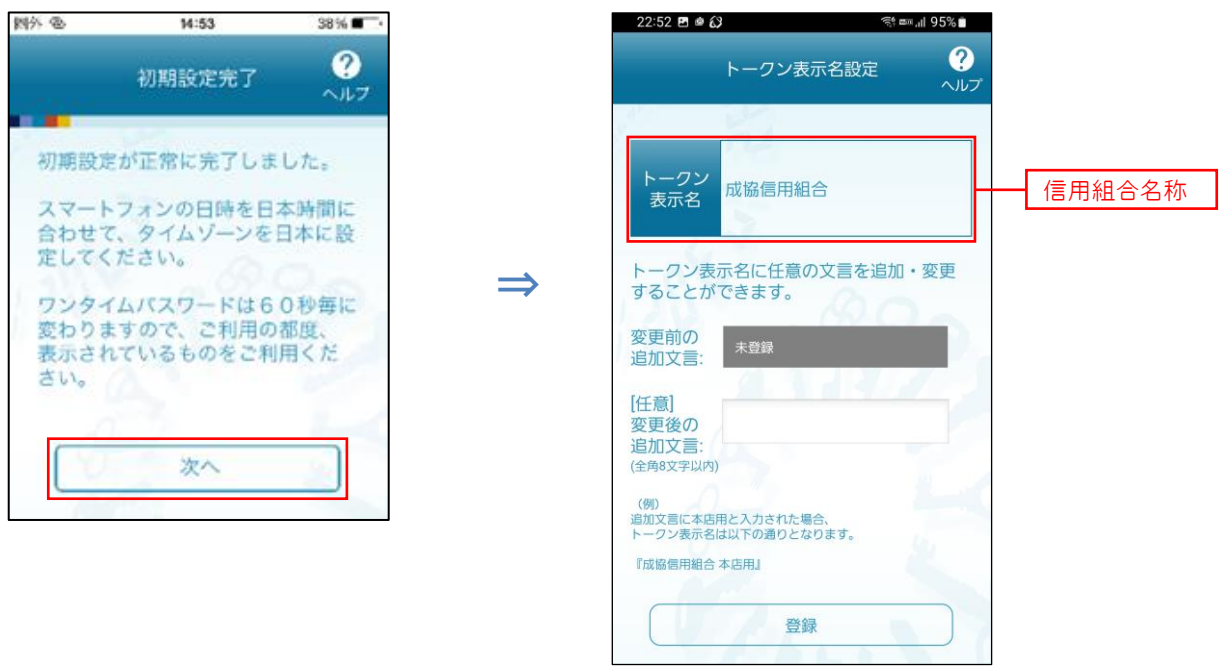

## ワンタイムパスワード利用解除

お客様自身でワンタイムパスワードの利用を解除することができます。

※ ワンタイムパスワードを利用しているスマートフォン等を機種変更する場合は、本操作によりワンタイム <u>パスワードの利用を解除したうえで、機種変更等を行ってください。</u>なお、新たに使用するスマートフォ ン等には、利用解除を行った翌日以降に再度ワンタイムパスワードアプリをダウンロードしてご利用くだ さい。

### 手順1 メニューの選択

インターネットバンキングにログインしトップ画面を表示します。 画面左上の「お取引」メニューから [ご利用サービスの変更] → [ワンタイムパスワード]をタップし、手順2

へ進みます。

### |手順2 | ワンタイムパスワード申請内容の選択

ワンタイムパスワード申請内容選択画面が表示されます。 注意事項をご確認のうえ、「ワンタイムパスワード利用解除」ボタンをタップし、手順3へ進みます。

## 手順3 ワンタイムパスワード利用解除の確認

ワンタイムパスワード利用解除(利用解除確認)画面が表示されます。 確認用パスワードを入力し、「解除する」ボタンをタップし、手順4へ進みます。

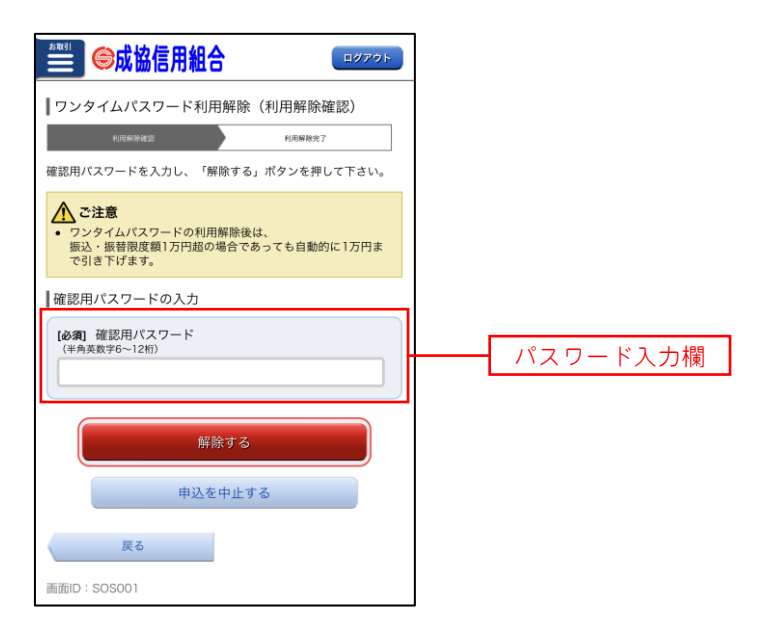

## 手順4 ワンタイムパスワード利用解除の完了

ワンタイムパスワード利用解除(利用解除確認)画面が表示されます。 以上で、ワンタイムパスワード利用解除の設定は終了です。

# ご利用サービスの変更

## パスワード変更(ログインパスワード・確認用パスワード)

ログインパスワード、確認用パスワードを変更することができます。 セキュリティ強化のため定期的に変更することをお勧めします。

### 手順1 メニューの選択

画面左上の「お取引」メニューから [ご利用サービスの変更] → [パスワード変更] をタップし、手順2へ進み ます。

### │ 手順2 │ 新しいパスワードの入力

パスワード変更(変更内容入力)画面が表示されます。 変更するパスワードにおいて"変更する"を選択し、現在のパスワードと新しいパスワードを入力します。 入力完了後、**「変更を確定する」**ボタンをタップし、**|手順3|**へ進みます。

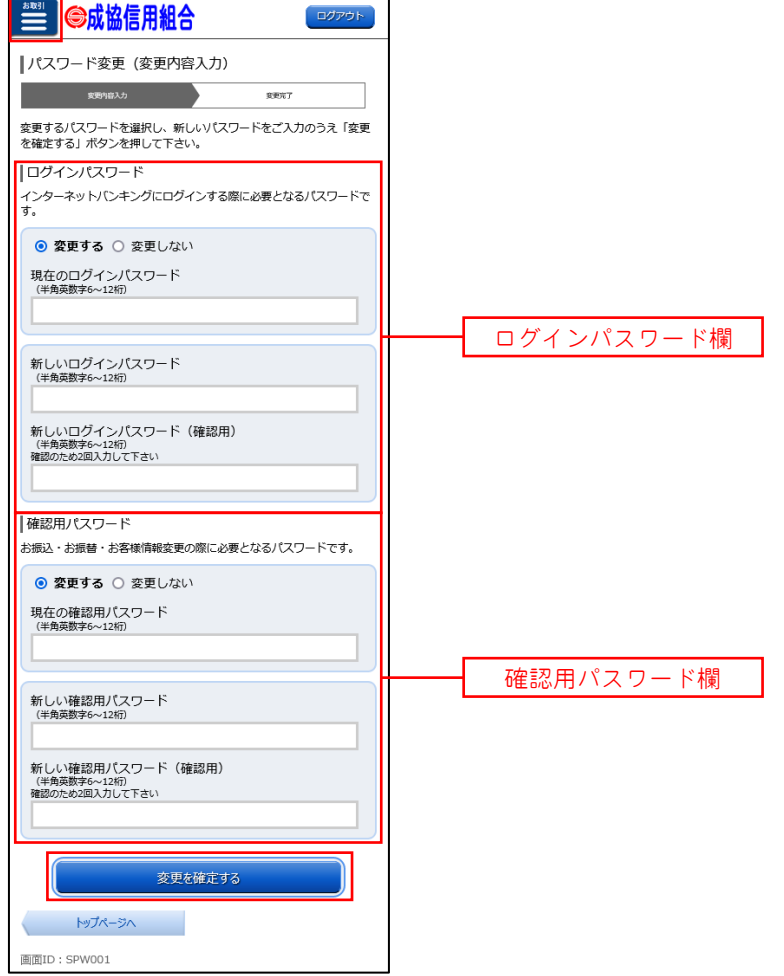

#### |手順3 パスワード変更完了

パスワード変更(変更完了)画面が表示されます。 変更内容欄をご確認ください。

## お客様登録情報変更

お客様のメールアドレス、ダイレクトメール(DM)送信希望、連絡先電話番号を変更することができます。

#### |手順1 メニューの選択

画面左上の「お取引」メニューから [ご利用サービスの変更] → [お客様登録情報変更] をタップし、手順2 進みます。

#### 手順2 お客様登録情報の変更内容入力

お客様登録情報変更(変更内容入力)画面が表示されます。 変更する内容を入力し、「お客様登録情報の変更確認画面へ」ボタンをタップし、手順3へ進みます。

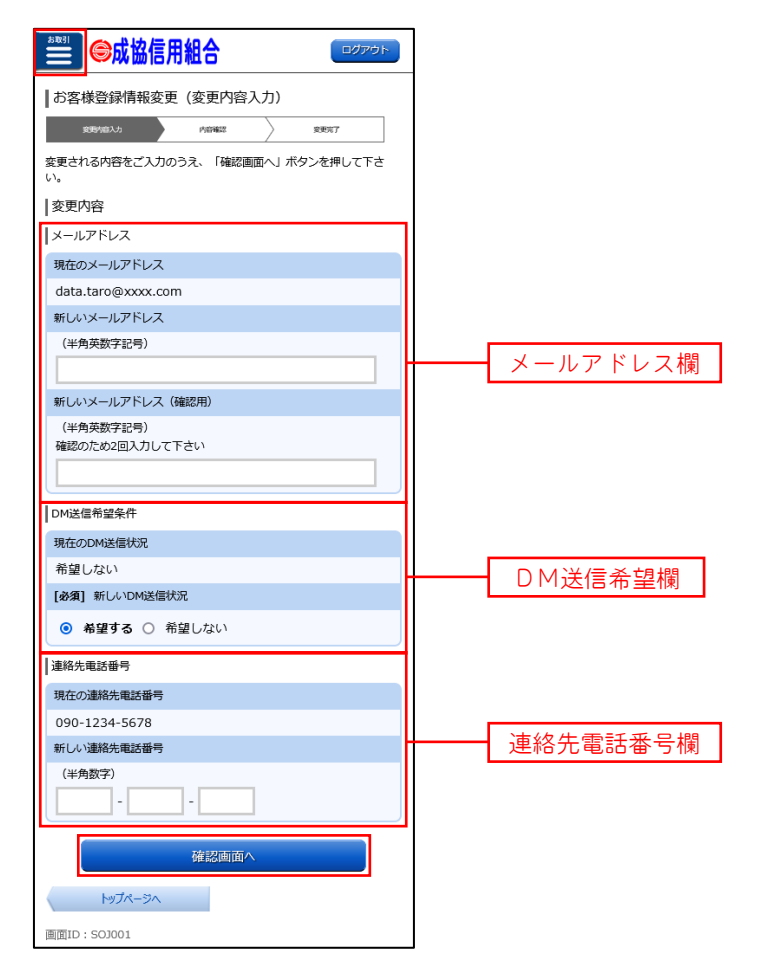

## 手順3 変更内容の確認

お客様登録情報変更(変更内容確認)画面が表示されます。

変更する内容を確認し、パスワード入力欄に「確認用パスワード」を入力して、「確定する」ボタンをタップし、 手順4へ進みます。

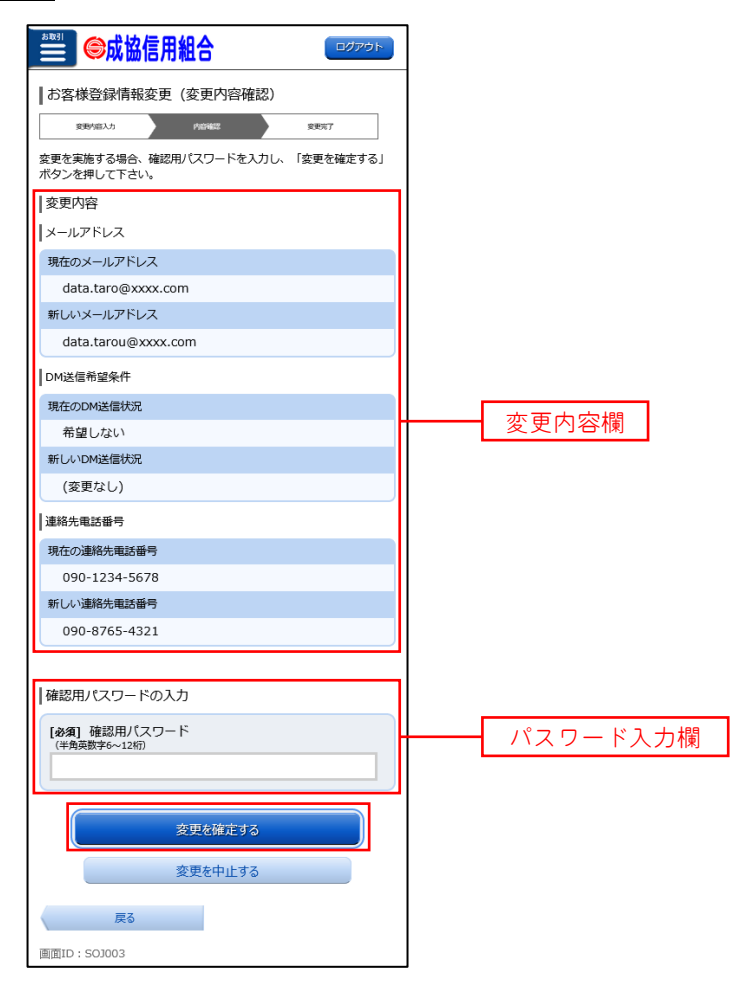

## ■手順4 お客様登録情報の変更完了

お客様登録情報変更(変更完了)画面が表示されます。 変更内容欄をご確認ください。

## ログインID変更

現在登録しているログインIDを変更することができます。

#### |手順1 メニューの選択

画面左上の「お取引」メニューから [ご利用サービスの変更] → [ログインID変更] をタップし、手順2へ進 みます。

#### 手順2 新しいログインID変更の入力

ログインID変更(変更内容入力)画面が表示されます。 新しいログインIDを入力し、「ログインIDの変更確認画面へ」ボタンをタップし、<mark>手順3</mark>へ進みます。

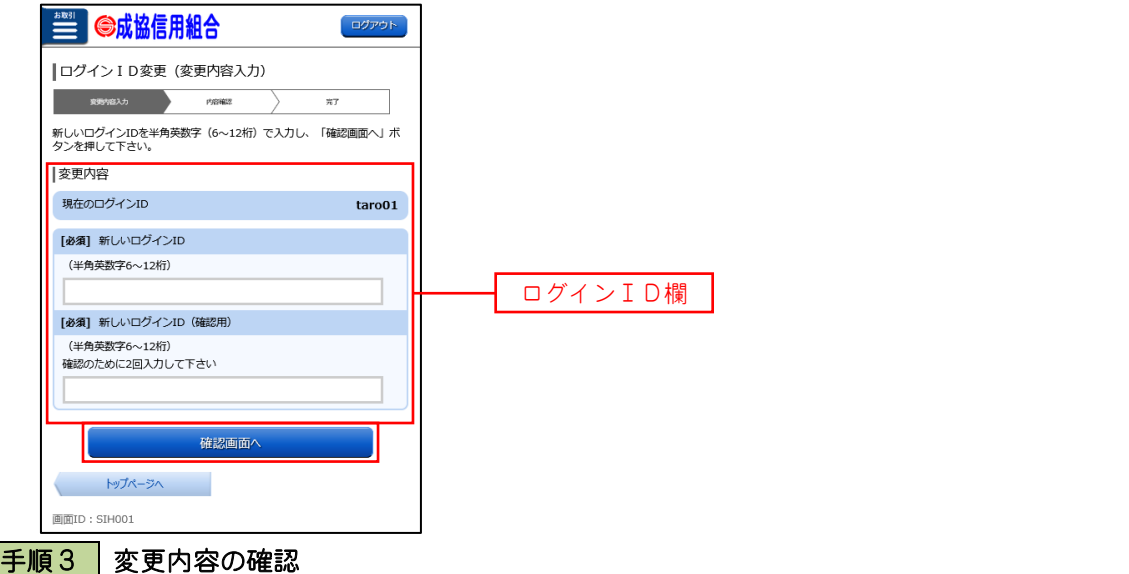

ログインID変更(変更内容確認)画面が表示されます。

変更する内容を確認し、パスワード入力欄に「確認用パスワード」を入力して、「変更を確定する」ボタンをタッ プし、手順4へ進みます。

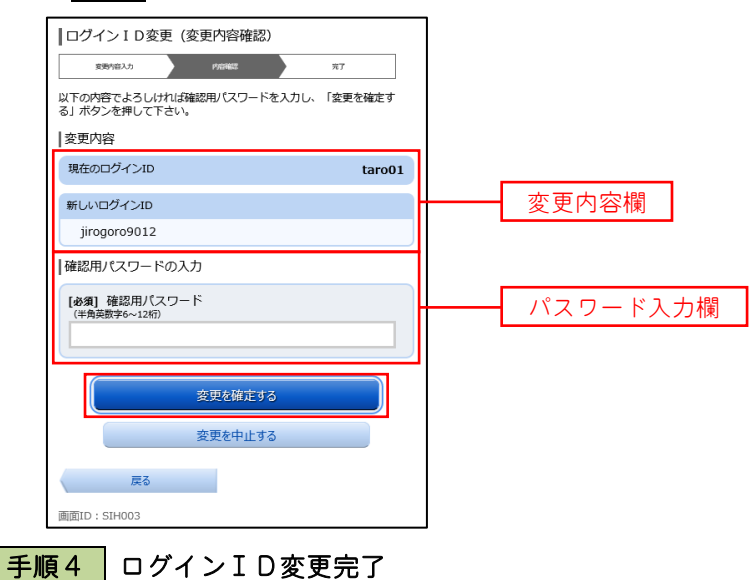

ログインID変更(変更完了)画面が表示されます。 変更内容欄をご確認ください。